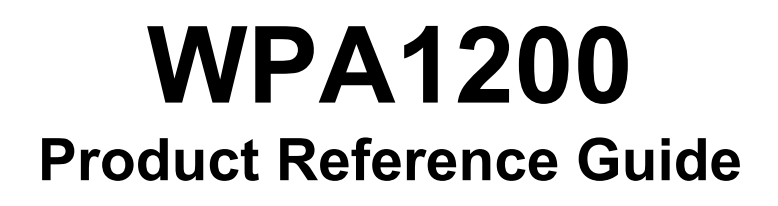

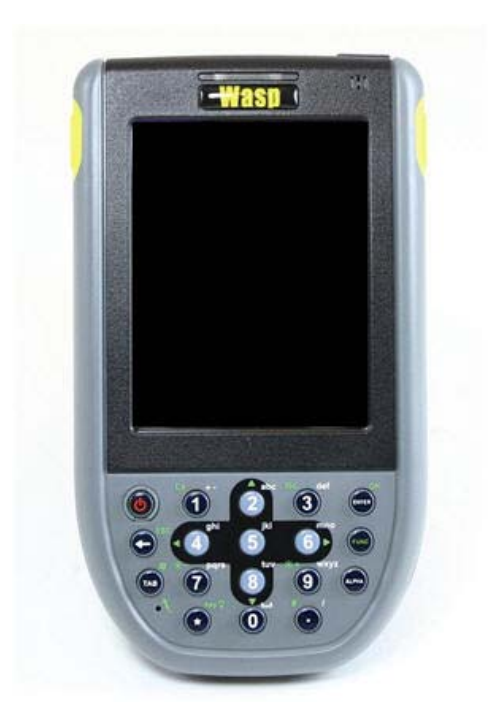

**Wasp Barcode Technologies © 2007**

## **Laser Information**

The WPA1200 series is certified in the U.S. to conform to the requirements of DHHS/CDRH 21CFR Subchapter J and to the requirements of IEC 825-1. Class II and Class 2 products are not considered to be hazardous. The WPA1200 series contains an internal Visible Laser Diode (VLD) The VLD emissions do not exceed the maximum limits set forth in the above regulations. The scanner is designed so that there is no human access to harmful laser light during normal operation, user maintenance or during prescribed service operations.

The laser safety warning label required by the DHHS/IEC for the WPA1200 series' optional laser scanner module is located on the memory compartment cover, on the back of the unit.

**Caution:** Use of controls or adjustments or performance of procedures other than those specified herein may result in hazardous laser light. Use of optical instruments with the scanner will increase eye hazard. Optical instruments include binoculars, microscopes and magnifying glasses. This does not include eyeglasses worn by the user.

## **Notices**

This unit is equipped with a battery pack and backup battery. It is possible that the WPA1200 may not power-on due to battery discharge as a result of storage.

In the above situation, plug the WPA1200 to the USB charging cable that is with DC in port or put the unit into the WPA1200 Cradle (with 5V/3A AC-DC adapter), and recharge the unit for 16 hours in order to fully charge its backup battery.

The backup battery will charge from external power or the main battery (if the main battery still has enough power to turn on). In the event the main battery is fully charged, refrain from using the WPA1200 for 16 hours in order for the main battery to fully charge the backup battery.

Backing-up data by backup battery only without the main battery installed in battery compartment may take as long as 2 hours. Therefore, in order to prevent data protection failure due to backup battery failure, do not leave the WPA1200 without the rechargeable battery pack installed, or without connection to AC power for an extended period of time.

## **Battery charge notice**

It is important to consider the atmospheric temperature whenever you are charging the Lithium-Ion battery pack. The process is most efficient at normal room temperature or slightly cooler. It is essential that you charge batteries within the stated range of -5°C to 50°C. Charging batteries outside of the specified range could damage the batteries and shorten their charging life cycle.

## **Storage and safety notice**

Although charged Lithium-Ion batteries may be left unused for several months, their capacity may be depleted due to build up of internal resistance. If this happens they will require recharging prior to use. Lithium-Ion batteries may be stored at temperatures between-20°C to 60°C; however, they may be depleted more rapidly at the high end of this range. It is recommended to store batteries within normal room temperature ranges.

# **Table of Contents**

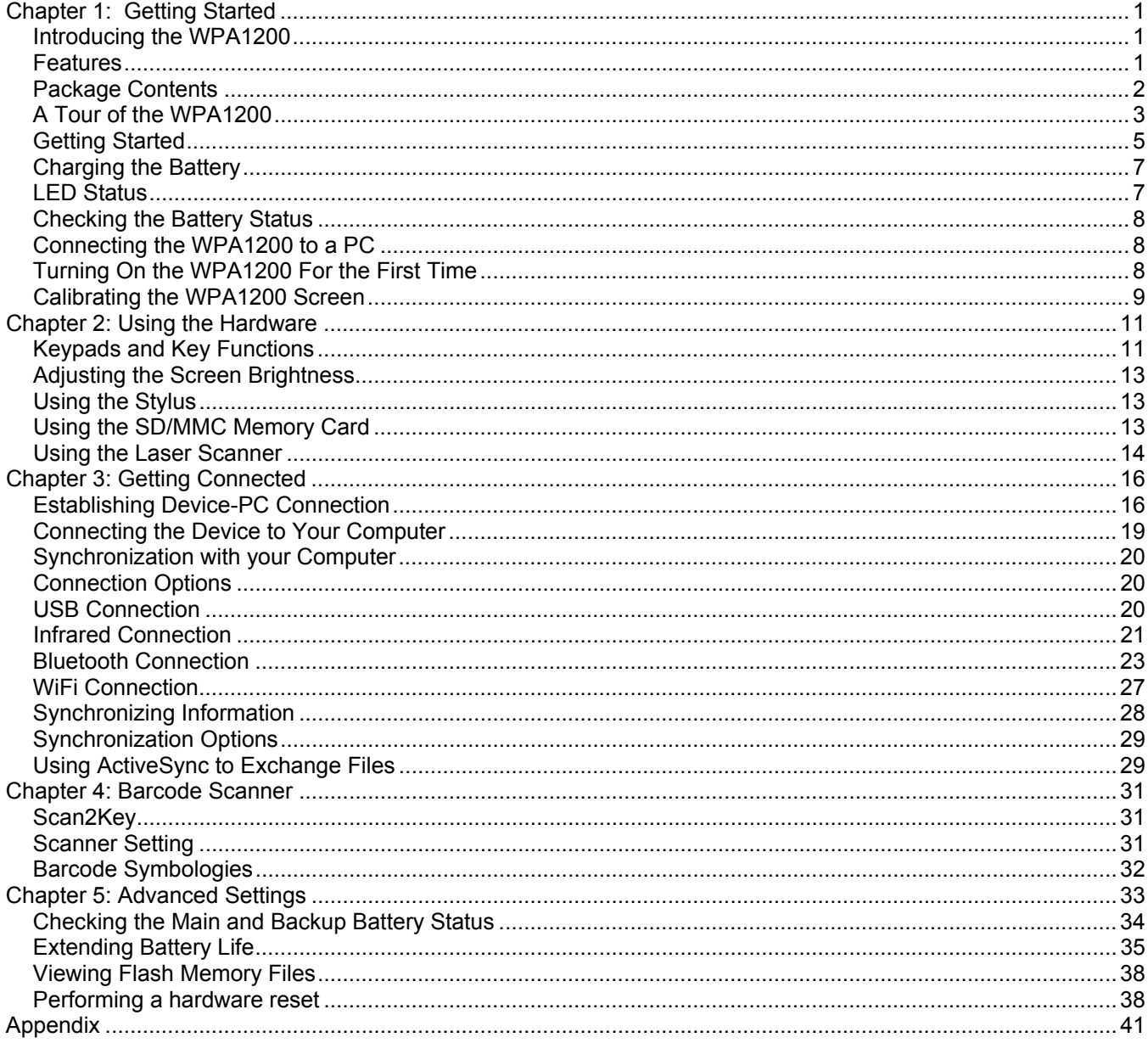

# **Chapter 1: Getting Started**

## *Introducing the WPA1200*

Thank you for purchasing the WPA1200 PDA Barcode Scanner. Your WPA1200 was designed for users who need a compact and durable PDA for data collection and real time transactions.

The WPA1200 is a rugged, compact and lightweight palm-sized computer using the Windows Mobile 5.0 / Windows CE 5.0 operating system, and incorporating a barcode scanning laser device, color LCD with touchscreen, keypad, IrDA interface, and wireless communication capability. It provides users with a standard Windows-based environment for customizing and operating the device.

To reduce TCO, the WPA1200 is sealed to meet IP54 standards and has undergone multiple drop tests to prevent downtime.

#### *Features*

#### **Powerful system**

Microsoft Windows Mobile 5.0 / Windows CE 5.0 operating system Intel PXA270 processor with speed of up to 520 MHz

#### **System memory**

64 MB SDRAM 128 MB Flash ROM

#### **Display**

3.5-inch QVGA LCD touch-sensitive screen 320 x 240 resolution

#### **Barcode scanner**

Built-in Bar Code Scan Engine Built-in vibrator for scanning indication Symbol SE950 support unitech HAMSTER barcode decoder

#### **Communication**

USB Host & Client IrDA 1.2 (SIR) GPRS (Data Only) VOIP support 802.11b/g for power saving

> Bluetooth Modem,Bluetooth Active Sync)

Bluetooth version 1.2 (supports Bluetooth Printer,

#### **Audio**

Voice recording and playback MIC Speaker Headset Connector Receiver

#### **Wireless connectivity**

802.11b/g with diversity antenna Bluetooth wireless technology Serial infrared port

#### **Expansion slot**

SDIO slot

#### **Battery life**

Normal usage: 6 hours Charging time: 3.5 hours Embedded backup battery cell

#### **User-friendly interface**

Quick launch hot keys for enabling backlight, calibration, software keyboard, and other device management tasks Trigger keys for barcode scanning

## *Package Contents*

After opening the box, ensure the following accessories for the WPA1200 are present:

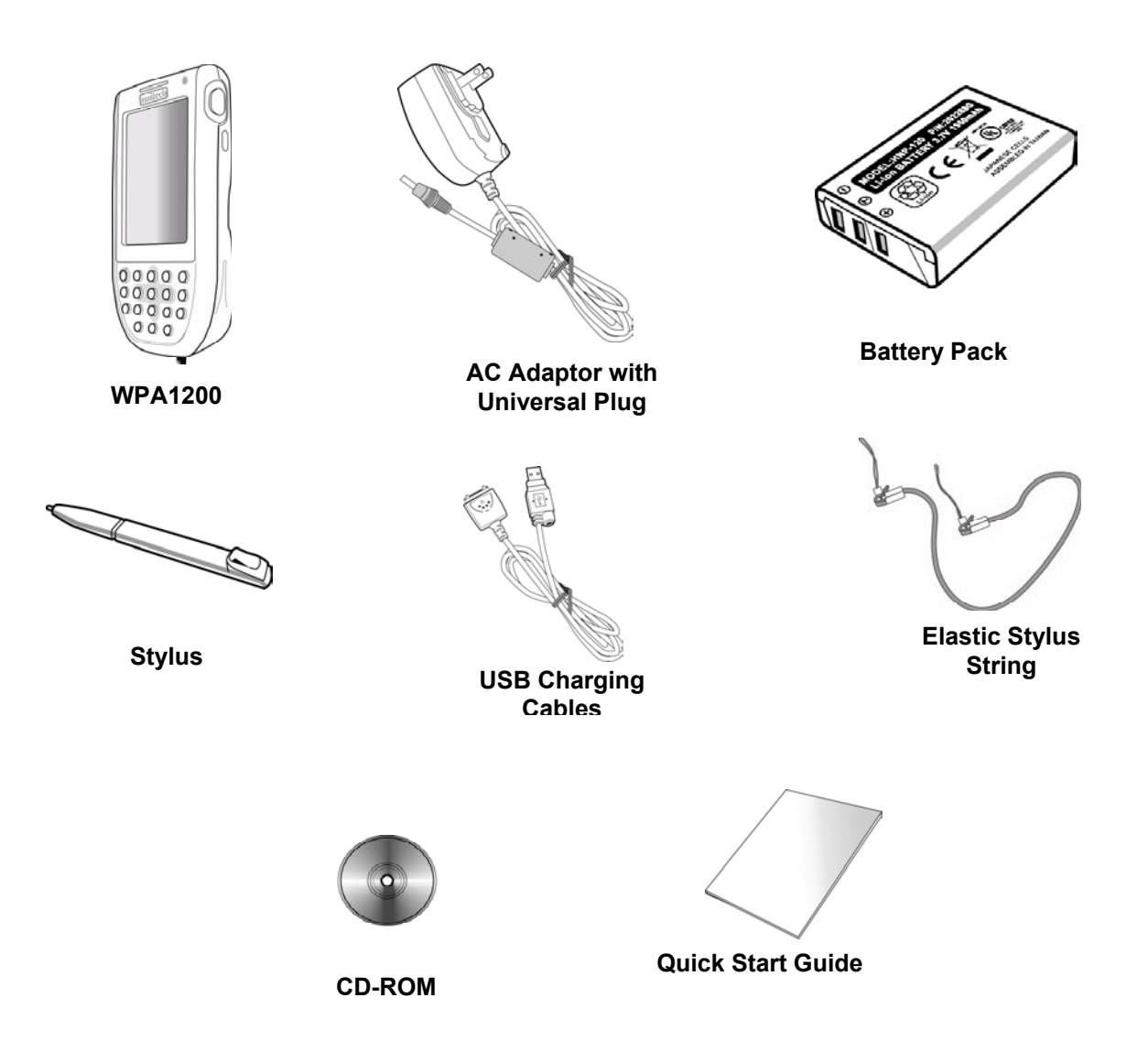

If an item is missing or appears damaged, please contact your dealer.

## *A Tour of the WPA1200*

**Front Left View** 

The following sections describe the main components and features of the WPA1200.

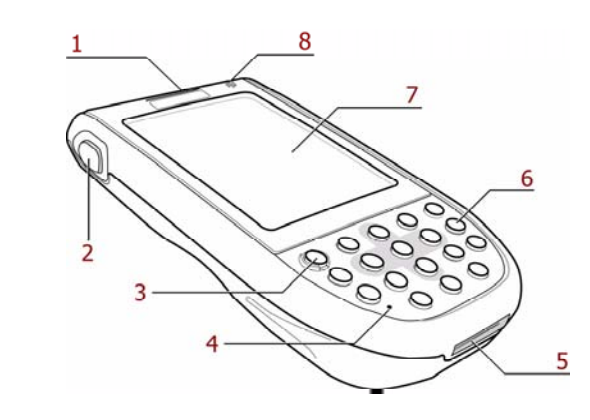

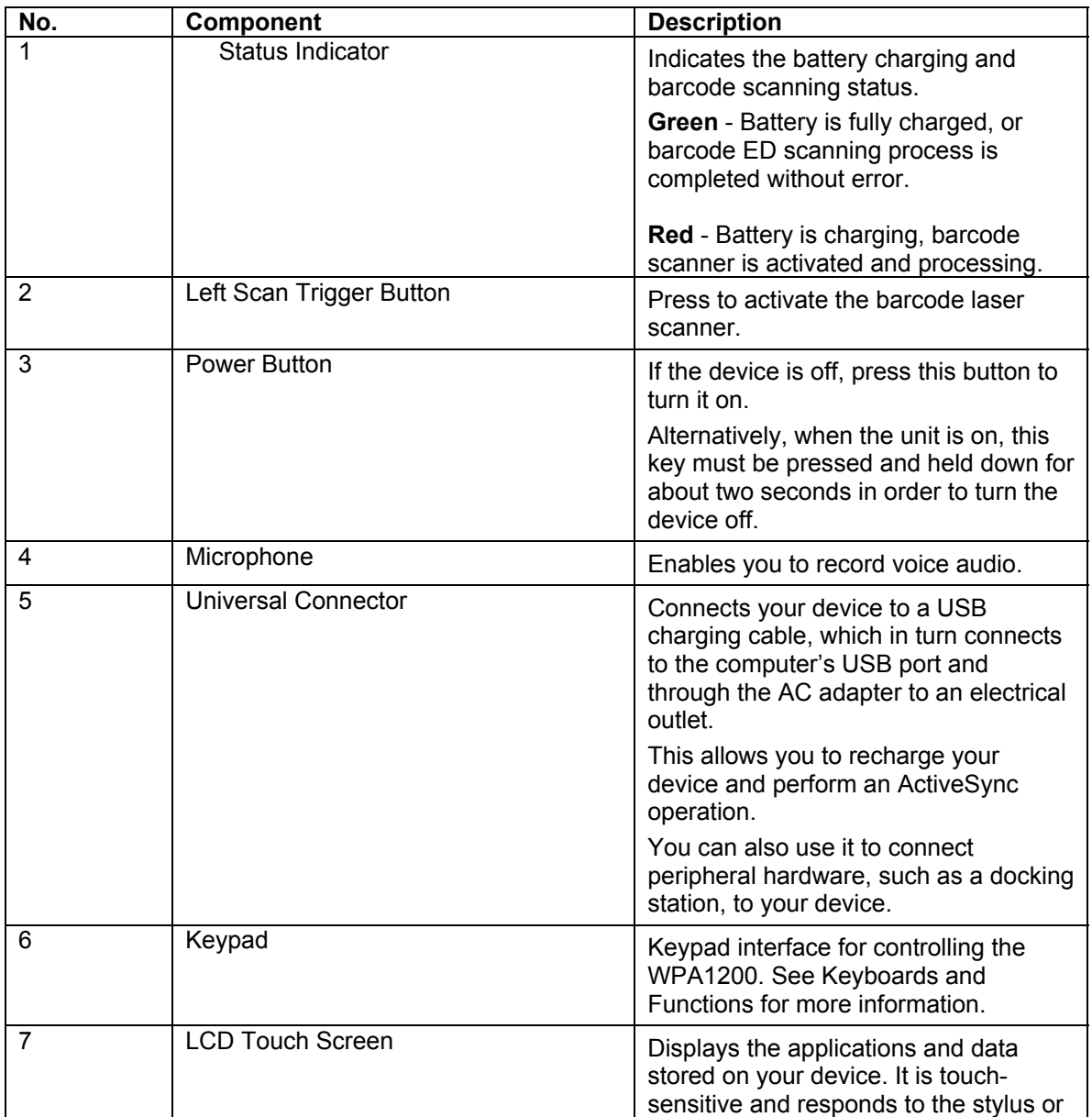

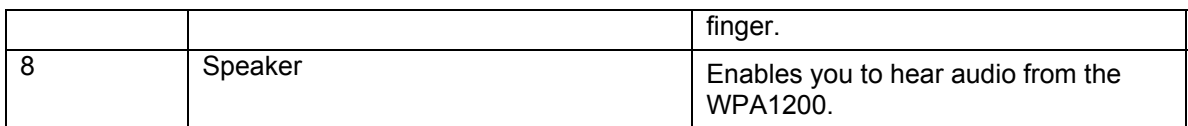

#### **Back View**

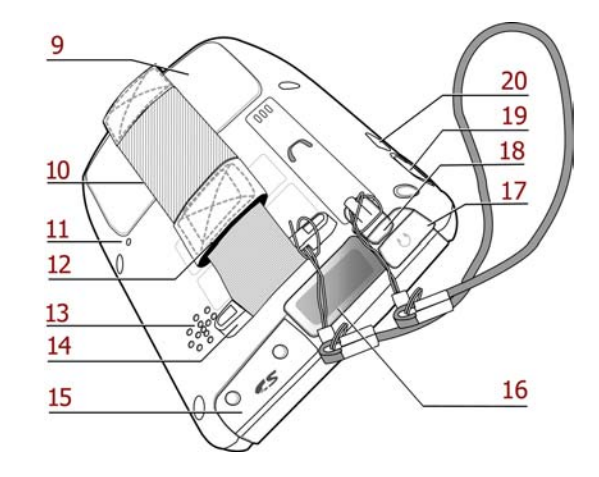

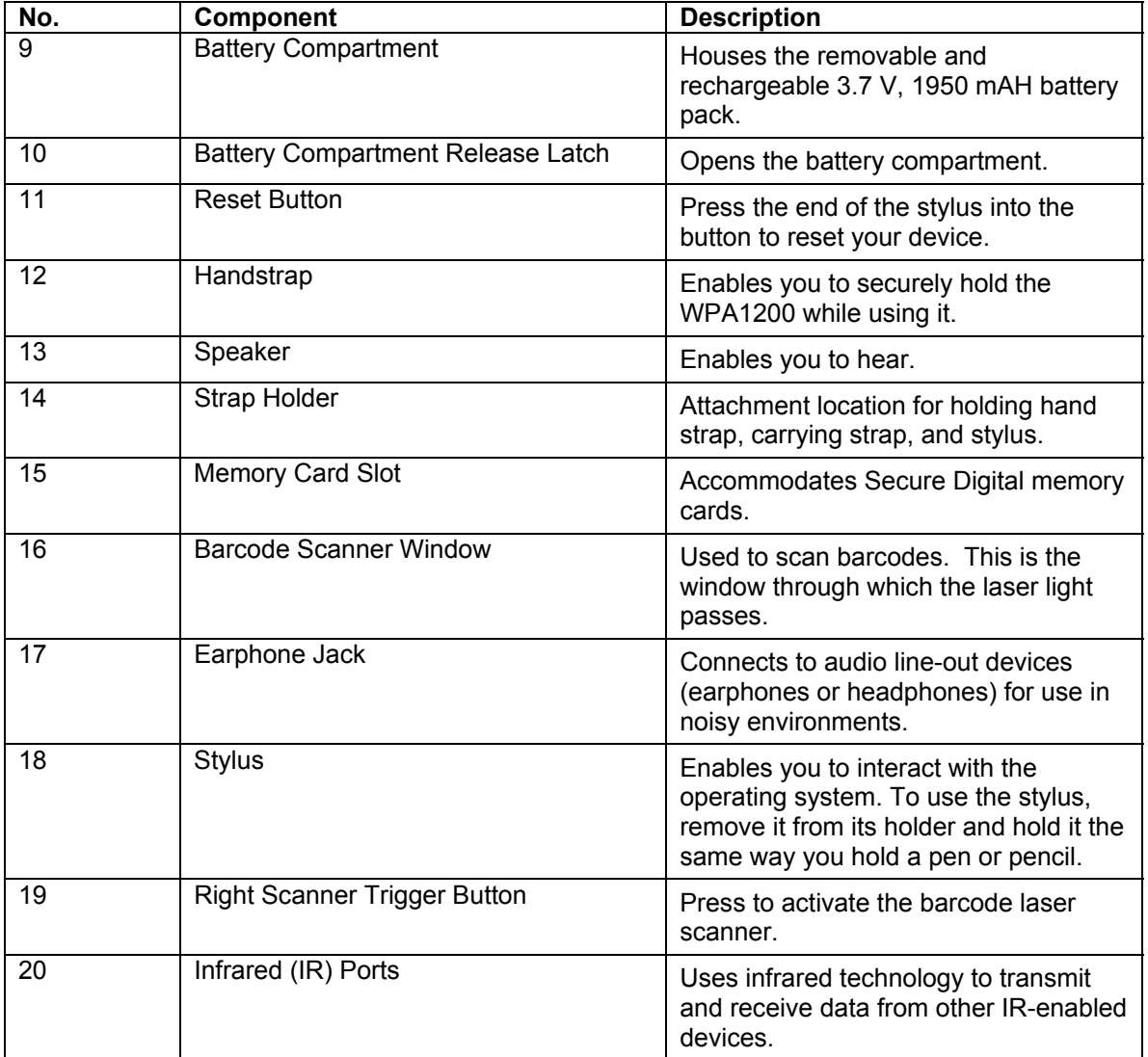

## *Getting Started*

This section explains how to install and charge the battery, how to check battery status, how to turn on the WPA1200, and how to calibrate the screen.

#### **Installing the Battery**

**Warning:** There is a risk of fire and burns if the battery pack is handled improperly. **DO NOT** disassemble, crush, puncture, short external contacts, or dispose of the battery pack in fire or water. **DO NOT** attempt to open or service the battery pack. Dispose of used batteries according to local recycling guidelines in your area.

A backup battery cell is embedded into your device to prevent data loss in instances when the removable battery pack is removed or completely discharged. This backup battery cell will only support the system for a maximum of 2 hours.

**Note:** To enable the internal battery cell to provide backup power supply, charge your device with the main battery pack for at least 16 hours.

1. Open the battery compartment by pushing the latch in the direction of the arrow and lift up.

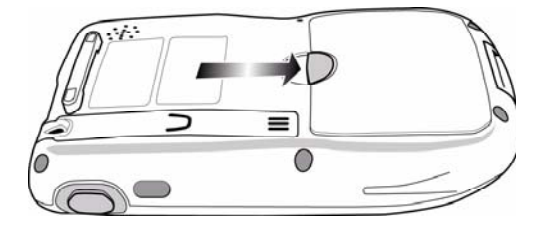

The battery compartment is displayed below:

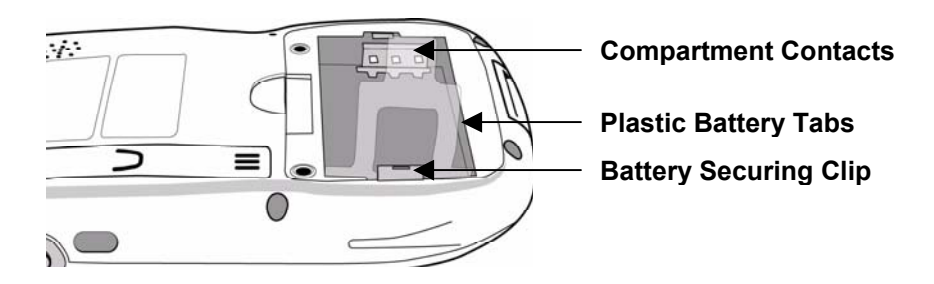

**Note:** The plastic battery tab makes it easy to remove the battery.

2. Locate the backup battery switch and turn it on.

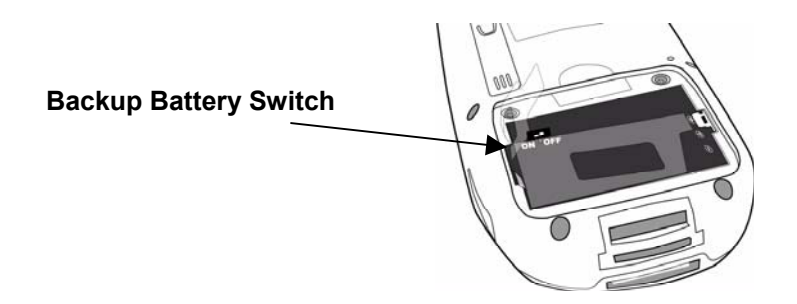

3. Position the battery pack, making sure the battery contacts are aligned with the contacts in the compartment and the battery is placed on top of the plastic tab, as shown in the following illustration.

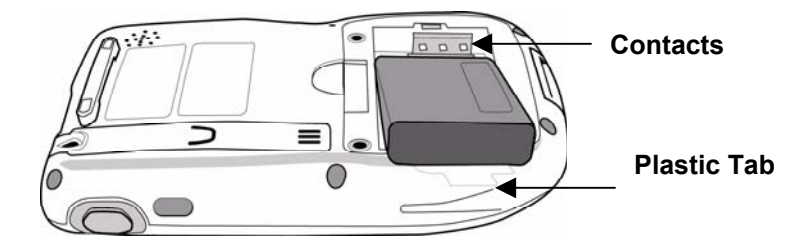

4. Slide the battery pack into the battery bay while simultaneously pulling the securing clip until the battery clicks into place.

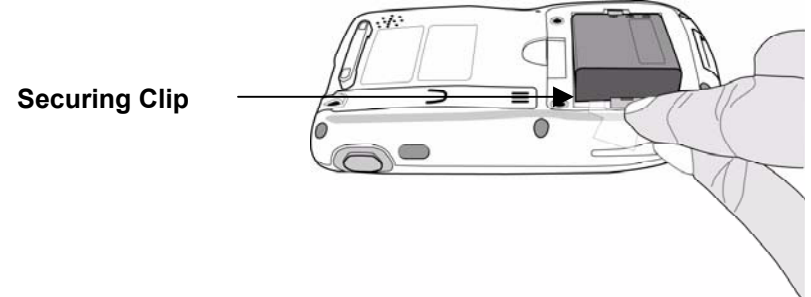

5. Replace the battery compartment cover

## *Charging the Battery*

Before using the WPA1200 for the first time, you need to charge it for about 16 hours. After that, you can charge the WPA1200 daily for 4 hours to recharge the battery to full capacity. Charge the WPA1200 using the USB charging cable.

- **Caution:** Operating the WPA1200 for the first time without the AC adapter, and without fully charging the backup battery may result in loss of data stored in RAM memory. When the main battery is removed, the backup battery retains RAM data in memory for 2 hours, please charge the battery to avoid the data loss in RAM memory.
- **Note:** Data you entered may not be properly stored until the built-in backup battery has been adequately charged.

#### *Charging the Battery using the USB Cable*

- 1. Press and hold the connector button on the USB charging cable and connect it to the WPA1200 (**1**).
- 2. Plug the AC adapter cable into the power jack on the USB charging cable (**2**).
- 3. Connect the AC adapter into an electrical outlet (**3**).

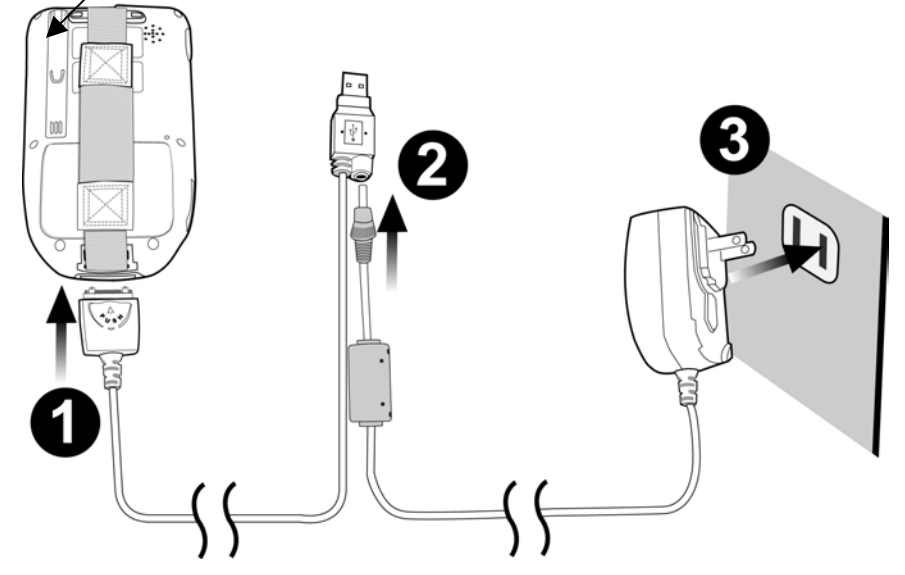

*LED Status* 

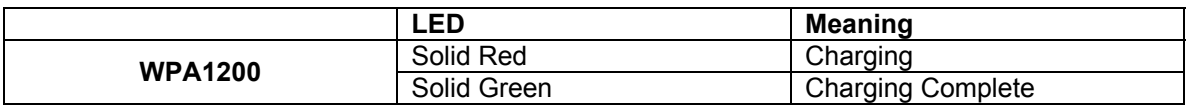

## *Checking the Battery Status*

If the battery level becomes low in the course of normal use, a status icon appears on the device screen indicating low or very low battery status. In both cases, perform an ActiveSync operation to back up your data, then recharge your device as soon as possible.

If the battery level reaches low status, the device will enter sleep mode; if the battery level reaches very low status, the device will enter deep sleep mode. In this case, you have about 72 hours to recharge your device after which you risk losing all data on your device's internal memory.

## *Connecting the WPA1200 to a PC*

Use the USB cable to connect the WPA1200 to a PC, in order to use with ActiveSync.

- 1. Press and hold the connector button on the USB charging cable and connect it to the WPA1200 (**1**).
- 2. Plug the USB connector into the USB port on the PC and connect the AC adapter into the USB connector (**2**).
- 3. Connect the AC adapter into an electrical outlet (**3**).

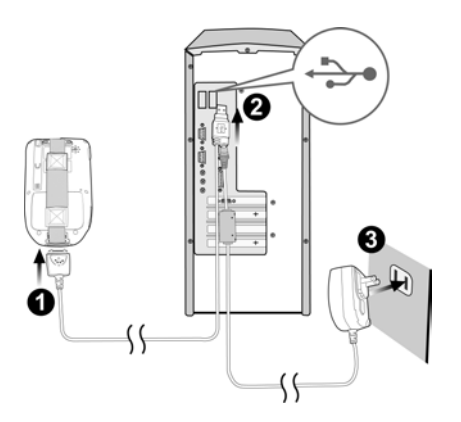

## *Turning On the WPA1200 For the First Time*

After you have initially charged your device for about 16 hours, the device is ready to be used. When you start your device for the first time, you will be given the opportunity to calibrate the display, learn some basic stylus usage, and set up the system time zone, date and time.

#### *Powering On*

- 1. Turn on your device by pressing the power button on the front panel.
- 2. The WPA1200 screen ships with a protective plastic film. You may remove this if desired by peeling from one corner. The screen will be more susceptible to scratching without the film, but will be more readable.
- 3. The WPA1200 welcome screen appears for a moment followed by the Windows CE .Net 5 or Windows Mobile 5 screen.

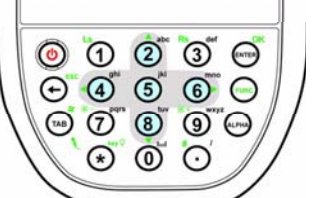

## *Calibrating the WPA1200 Screen*

The calibrate screen automatically appears when the unit is powered-on for the first time or after the system is reset.

To calibrate the screen at any time, follow these instructions.

- 1. Tap **Start** → **Settings**, and then click the **Control Panel** tab.
- 2. Tap the **Stylus** icon on a CE .Net 5 device or the **Screen** icon on a Windows Mobile 5 device.

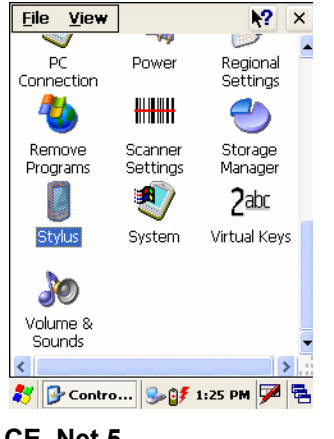

**CE .Net 5** 

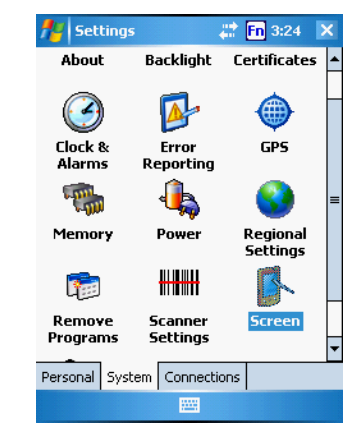

**Windows Mobile 5**

3. The **Stylus Properties** window appears on the CE .Net 5 device. This window enables you to calibrate the screen. Tap **Recalibrate** to calibrate the screen. The **Screen Settings** window appears on the Windows Mobile 5 device. Click **Align Screen** to calibrate the screen.

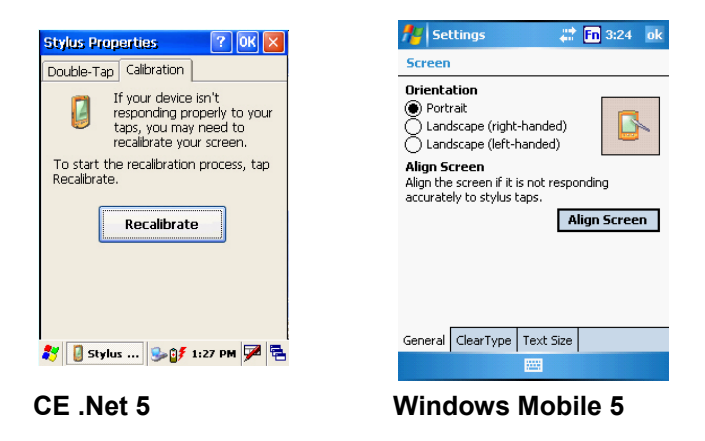

4. Tap the cross hair firmly and accurately. The cross hair moves to the next location.

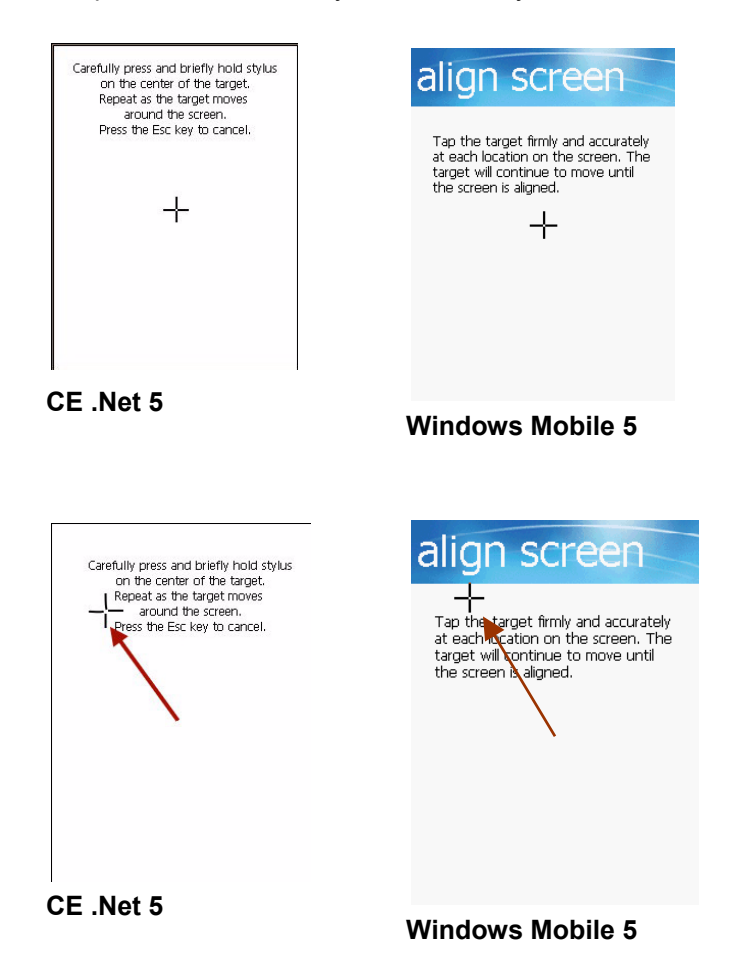

5. Continue tapping the cross hairs until the screen has been calibrated.

# **Chapter 2: Using the Hardware**

## *Keypads and Key Functions*

The keypad enables you to enter information and interact with the PDA operating system and also to operate secondary functions using the function button. When the green function button is pressed, the green icon options on the keypad become available.

When the Function button  $\bigcirc$  is pressed, an icon appears in the operating system:

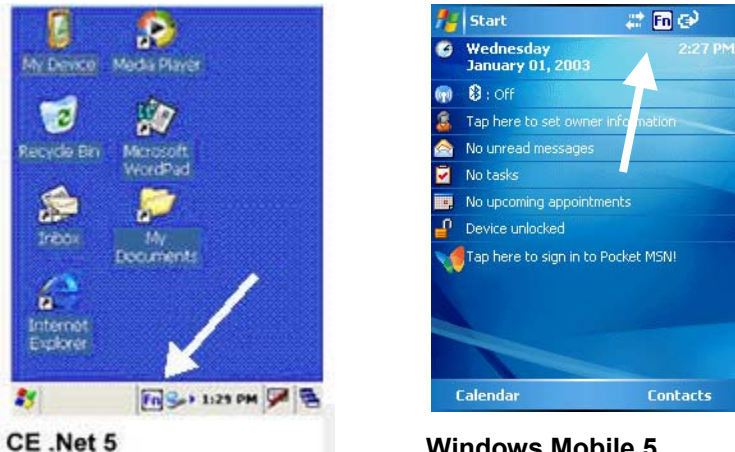

**Windows Mobile 5**

The following table describes the keypad keys:

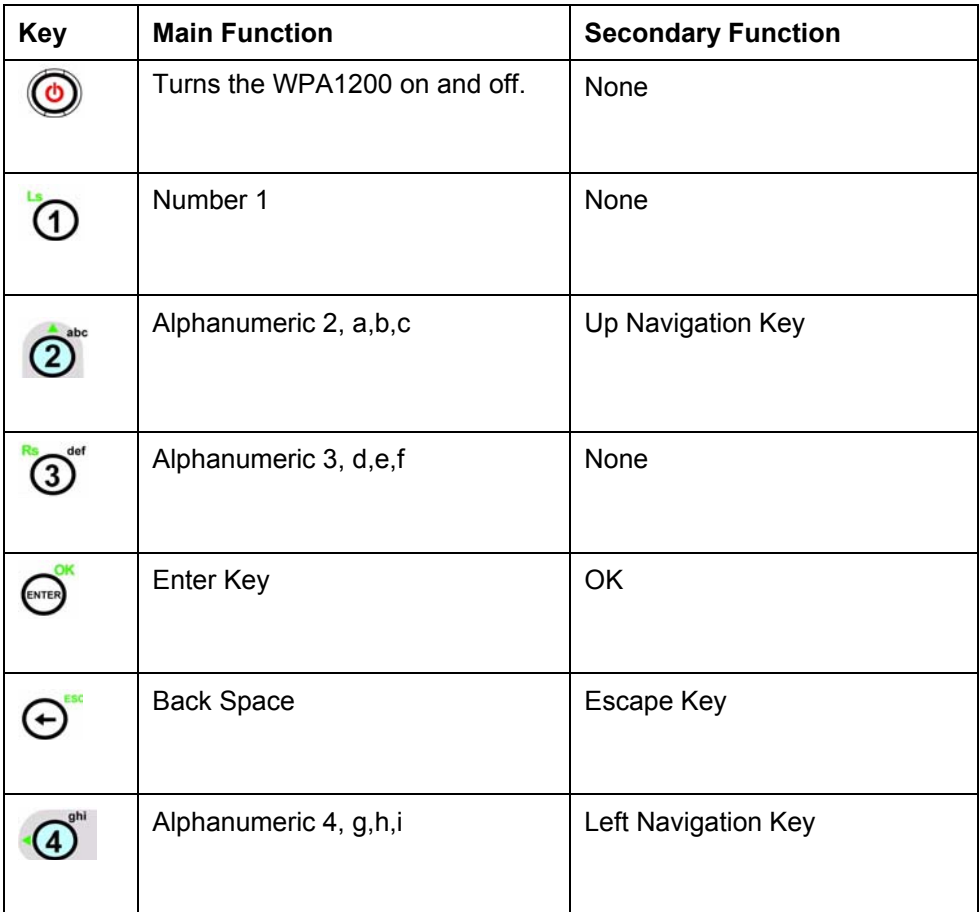

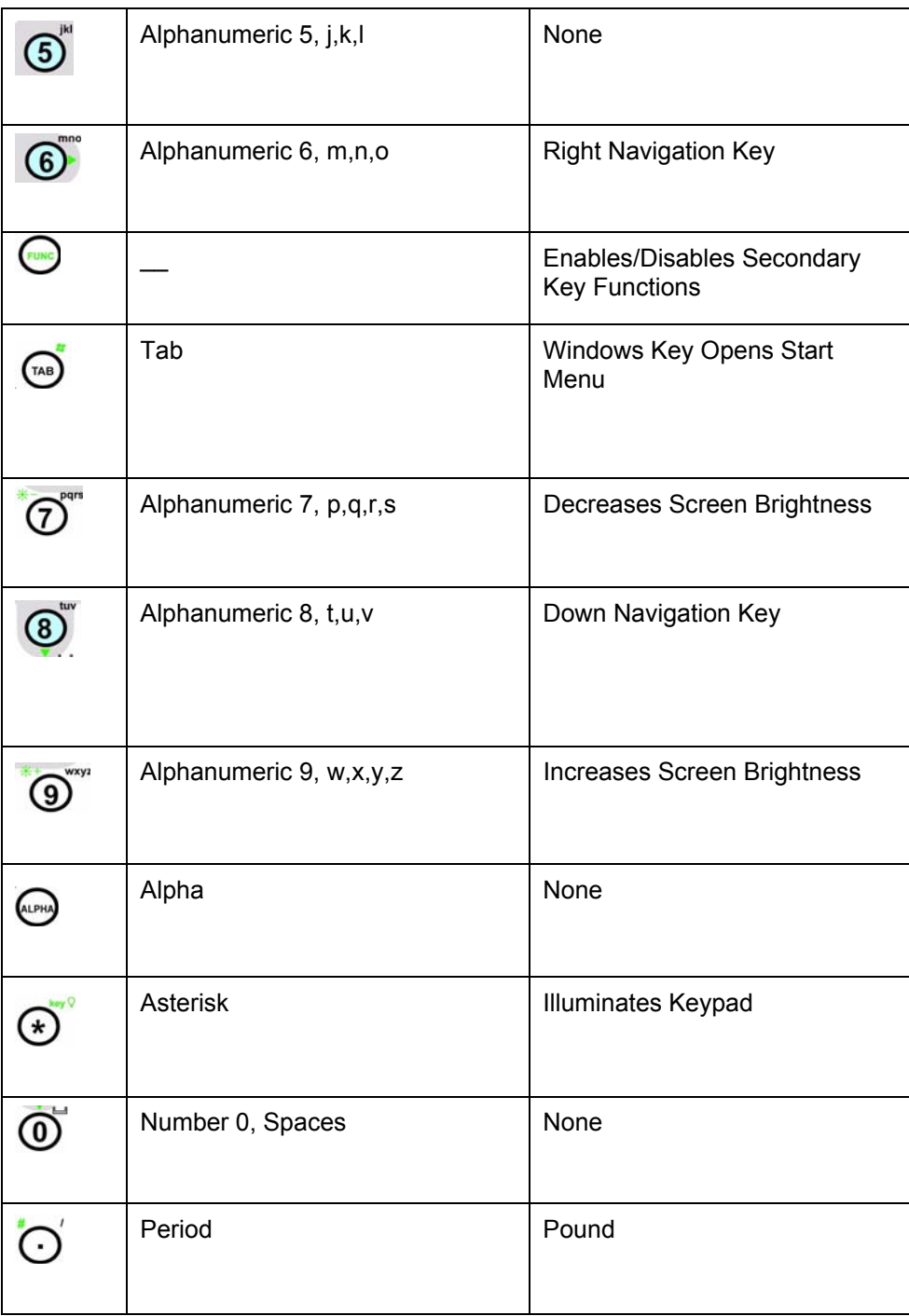

## *Adjusting the Screen Brightness*

Adjust the screen brightness by pressing the **Function** button to enable the soft keys and pressing the 7 (decrease brightness) or 9 (increase brightness) buttons.

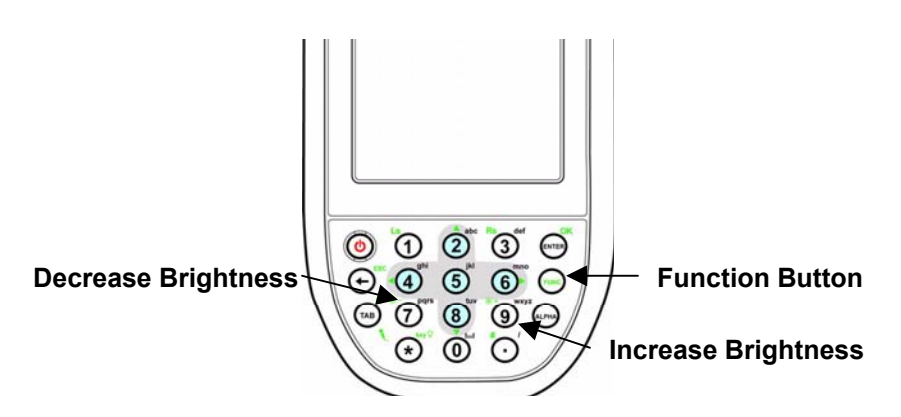

## *Using the Stylus*

**CAUTION:** Never use anything other than the WPA1200 stylus on the screen as it could cause permanent damage.

- 1. Remove the stylus from its holder. Hold the stylus as you would a pencil.
- 2. To make a choice from a menu, lightly tap the tip of the stylus on that choice.
- 3. To write data into a field on a form, use the stylus to print the letters or numbers. Use very light pressure.

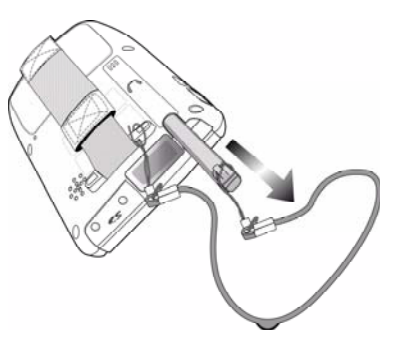

## *Using the SD/MMC Memory Card*

Your device has an expansion slot compatible with a range of SD and MMC storage cards, which are primarily used to back up or transfer files and data. The slot also supports SDIO cards for added connectivity options.

## *Inserting a Storage Card*

1. Remove the two screws from the SD compartment cover and remove the cover.

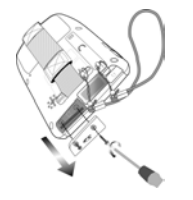

2. Insert the SD card with the notched corner as shown by the icon on the case.

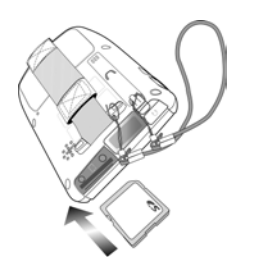

3. Push the card into the slot until you hear an audible system sound; this will signal that the card is already properly seated within the slot.

The card is secured when it is not protruding from the slot.

#### *Removing a Storage Card*

- 1. Remove the two screws from the SD compartment cover and remove the cover.
- 2. Press the card in and release.
- 3. The card pops out. An audible system sound will signal that the card has been released.
- 4. Remove the card from the slot.

#### *Using the Laser Scanner*

The WPA1200 has an integrated laser scanner that reads all major bar code labels.

**Note:** Scanning software must be enabled in order to operate the scanner. This can be a user-loaded application or a pre-loaded utility such as Scanner Setting.

Activate the laser scanner by pressing either one of the trigger keys located on the left and right side of the unit. The WPA1200 has a built-in Scanner Setting utility that allows you to test the device's barcode scan function.

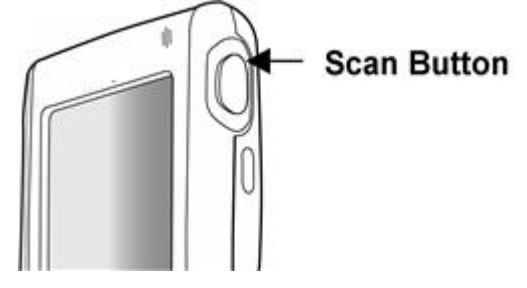

1. To launch Scanner Settings, tap **Start** → **Settings** → **System** → **Scanner Settings**.

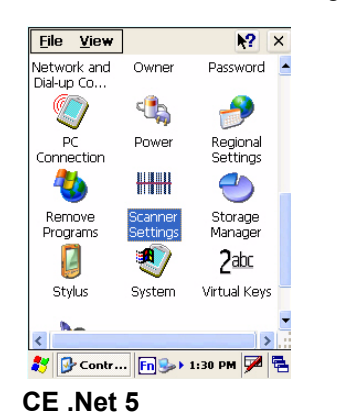

| <b>Settings</b>             |                                   | 2.30                        |  |
|-----------------------------|-----------------------------------|-----------------------------|--|
| About                       | Backlight                         | <b>Certificates</b>         |  |
| Clock &<br>Alarms           | Error<br>Reporting                | <b>GPS</b>                  |  |
|                             |                                   |                             |  |
| Memory                      | Power                             | Regional<br><b>Settings</b> |  |
|                             | ⊪∎⊪                               |                             |  |
| Remove<br>Programs          | <b>Scanner</b><br><b>Settings</b> | Screen                      |  |
| Personal System Connections |                                   |                             |  |
|                             | 828                               |                             |  |
|                             |                                   |                             |  |

**Windows Mobile 5**

2. The **Scanner Control Panel** opens.

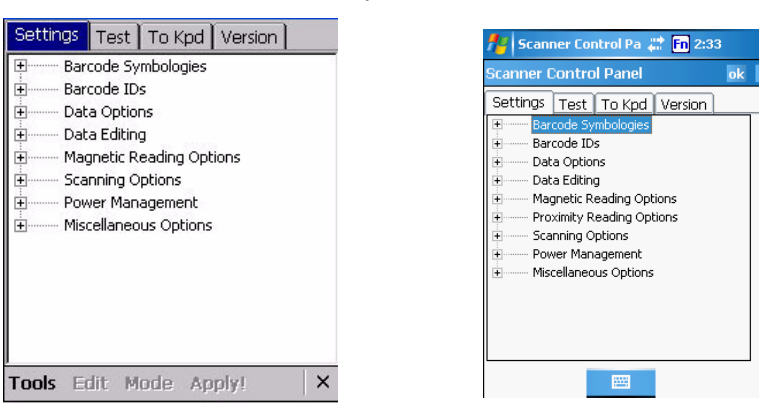

#### **CE .Net 5**

#### **Windows Mobile 5**

From here you can configure barcode scanner parameters such as enabling or disabling barcode symbologies, setting data transmission options, configuring magnetic and proximity reading options, and setting power management options.

- 3. **For CE .Net 5:** To test the barcode scanner, tap the **Test** tab.
	- a. Tap **Tools**
	- b. Tap **Enable Scan**
	- c. To perform auto scan**, Tap Tools** → **Auto Scan** → Start **Auto- Scan**
	- d. **Choose Interval : 3 secs**
	- e. **Tap : Start**
	- f. **Laser scans every 3 seconds and barcode is scanned automatically.**
	- g. **Tap Tools** → **Auto-Scan** → **Stop Auto-Scan**.

**For Windows Mobile 5:** To test the barcode scanner, tap the **Test** tab and press one of the scanner buttons on a barcode. The screen will display the results of the scan.

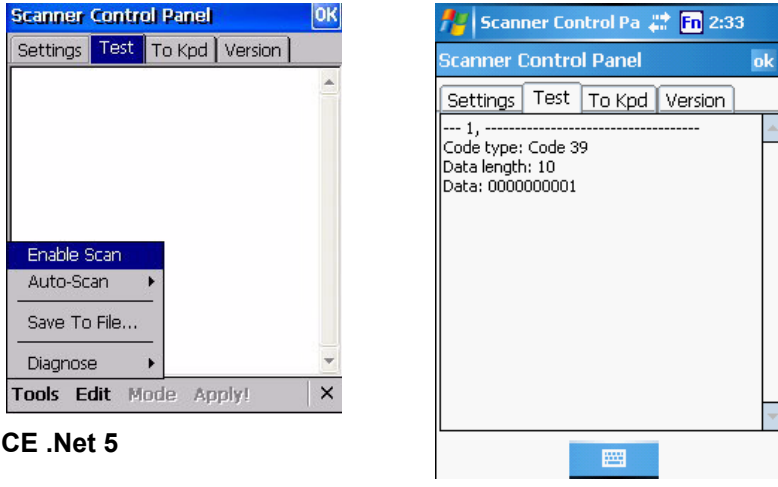

**Windows Mobile 5**

# **Chapter 3: Getting Connected**

## *Establishing Device-PC Connection*

#### **Installing Microsoft ActiveSync**

In order to exchange data between your computer and the WPA1200, Microsoft ActiveSync must be installed on your computer. Use the USB charging cable that comes with your device to connect the device to your computer.

If you have a previous version of Microsoft ActiveSync installed in your computer, uninstall it first before installing the latest version of Microsoft ActiveSync.

**Note: You do not need to install ActiveSync if you are running Windows Vista.** The ActiveSync application in Vista is called Windows Mobile Device Center. You can skip the Install Microsoft ActiveSync section below, but you must complete the setup steps. The Vista setup process is similar to that described below (beginning with *Connecting the Device to Your Computer*). Keep in mind that the screen shots may differ slightly.

#### **To install Microsoft ActiveSync on your computer:**

- 1. Close any open programs, including those that run at startup, and disable any virus-scanning software.
- 2. Download the ActiveSync software from the Microsoft ActiveSync Download page at http://www.microsoft.com/windowsmobile/downloads/activesync42.mspx.
- 3. Browse the location of the downloaded file, and double-click it.

The installation wizard begins.

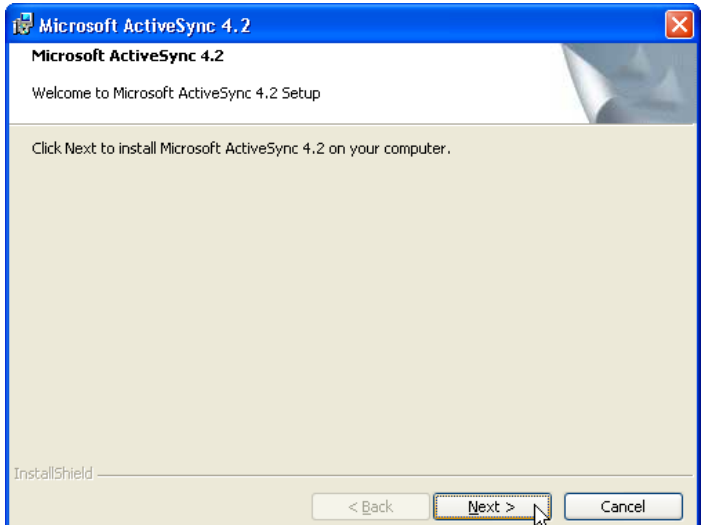

#### 4. Click **Next**.

You are prompted to read the End User License Agreement (EULA).

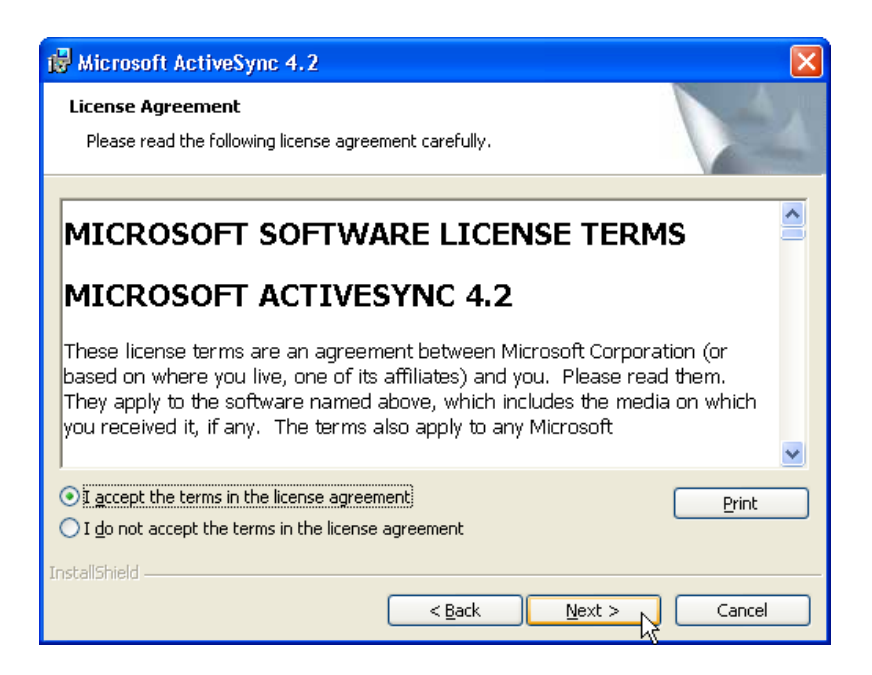

5. Accept the license agreement terms and click **Next**. You are prompted for user information.

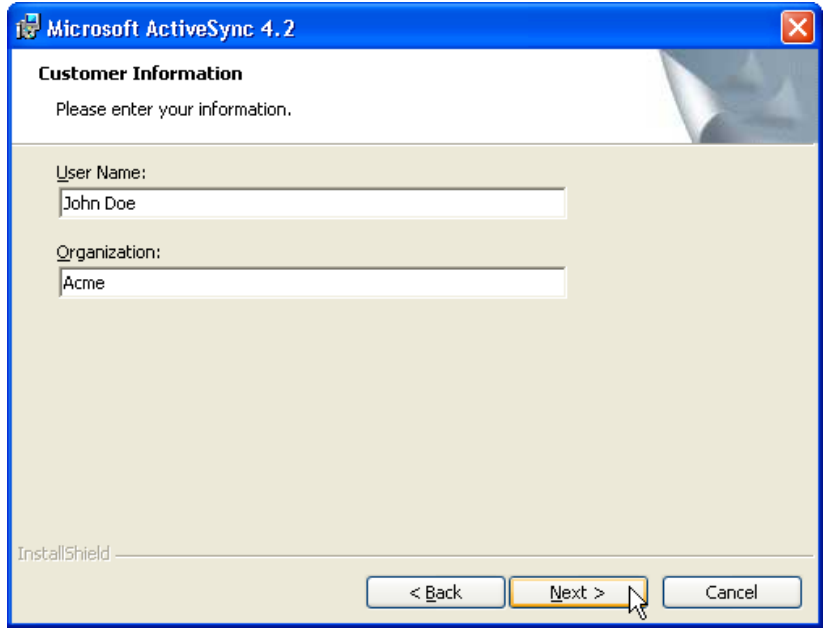

6. Type the user name and organization and click **Next**.

You are prompted for the destination folder.

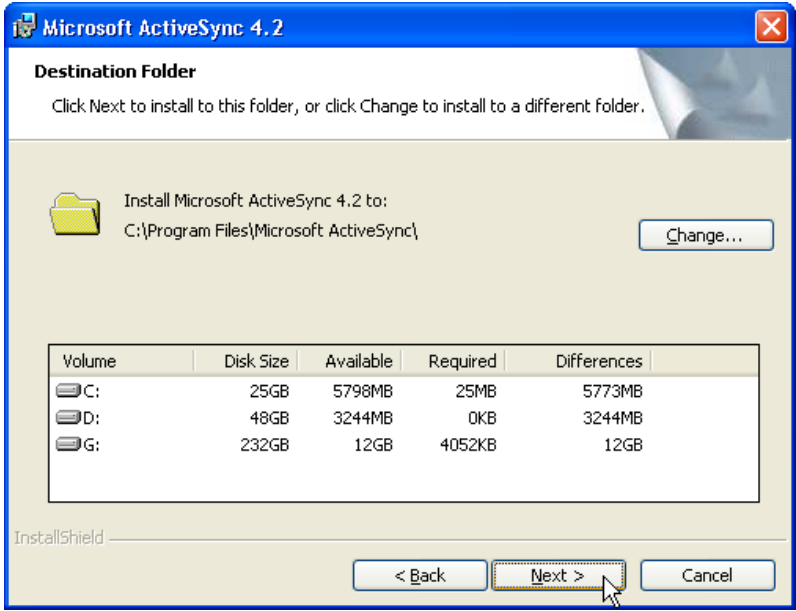

7. Select a drive to install the program and click **Next**.

The installation wizard has gathered the information it needs to install ActiveSync and prompts you to begin the installation.

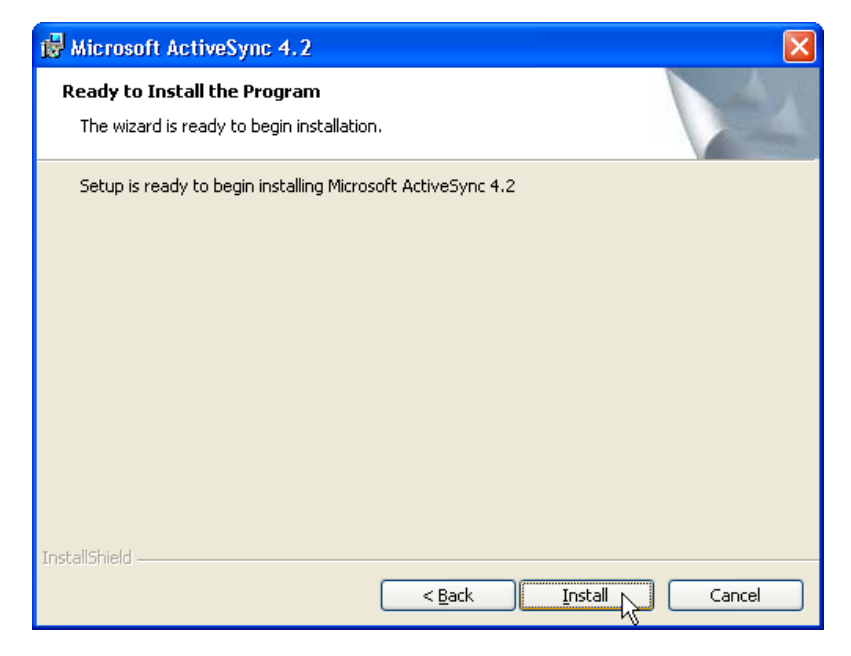

8. Click **Install**. The program begins installing.

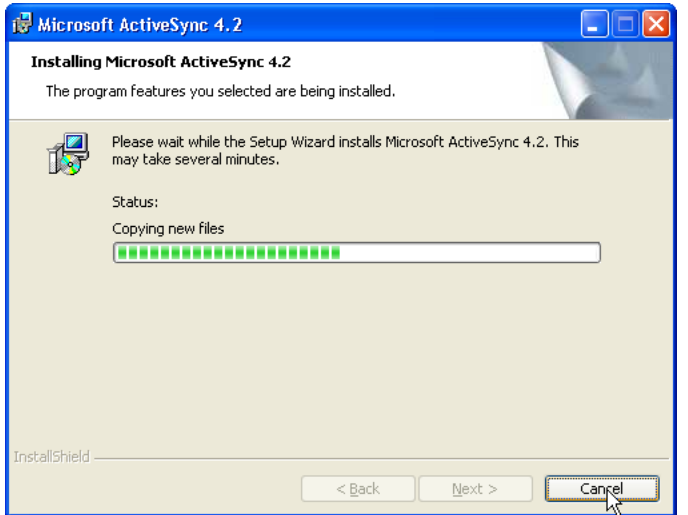

A confirmation screen will appear when the installation is complete.

9. Click **Finish**.

You may be prompted to restart your computer.

After you have installed ActiveSync and restarted your computer, the ActiveSync icon appears in your computer's system tray and the ActiveSync Connection Wizard starts. For detailed information on how to use ActiveSync on your computer, start ActiveSync then click **Help** → **Microsoft ActiveSync Help**.

#### *Connecting the Device to Your Computer*

- 1. After ActiveSync has been installed, connect the USB charging cable to the universal connector on the bottom of your device.
- 2. Plug the other end of the USB charging cable into a USB port on your computer.
- 3. Turn the device on.

ActiveSync starts automatically and configures the USB port to work with the WPA1200. The **New Partnership** setup wizard will automatically start.

If ActiveSync doesn't start automatically, click **Start** → **Programs** → **Microsoft ActiveSync**.

If a message appears indicating that it is unable to detect a connection, click the **Cancel** button and manually configure the communication settings.

- 4. Follow the onscreen instructions.
- 5. When the configuration process is complete, the **ActiveSync** window appears.
- 6. Synchronization will be initialized and will take place if you've chosen to synchronize periodically or upon connection.

Your computer can create a partnership with multiple WPA1200s. Also, a WPA1200 can create a partnership with up to two computers.

## *Synchronization with your Computer*

Synchronization takes place according to the options you choose while setting up ActiveSync on your computer. If you accept the default (On Connect) synchronization option in the **Microsoft ActiveSync Setup Wizard**, you'll be able to simply connect your WPA1200 to your desktop computer and synchronization will take place.

If you have not enabled the **On Connect** feature in ActiveSync, you can start ActiveSync in either of the following ways:

- On your computer, double-click **My Computer** → **Mobile Devices** folder.
- Connect the USB cable between the computer and WPA1200.
- Execute "**Rellpog**" from the WPA1200 Windows directory.

#### *Connection Options*

You can set remote synchronization with your computer using the following connection options:

- USB connection
- Infrared connection
- Bluetooth connection
- WiFi connection

#### *USB Connection*

**To synchronize with your computer using a USB connection on a CE .Net 5 device:** 

- 1. Connect your device to your computer using the USB charging cable.
- 2. Initiate connection by tapping **Start** → **Settings** → **Control Panel** → **PC Connection**.

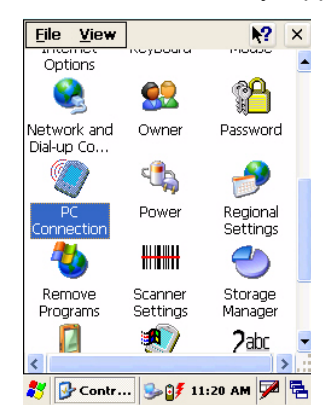

3. Select **Enable** direct connections to the desktop computer using this check box.

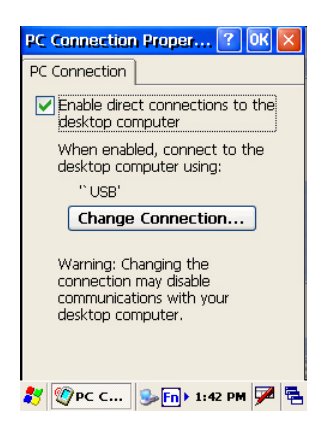

4. Tap **OK**.

**To synchronize with your computer using a USB connection on a Windows Mobile 5 device:** 

- 1. Open ActiveSync.
- 2. Connect your device to your computer using the USB charging cable.
- 3. Initiate connection by tapping **Start** → **Programs** → **ActiveSync**.

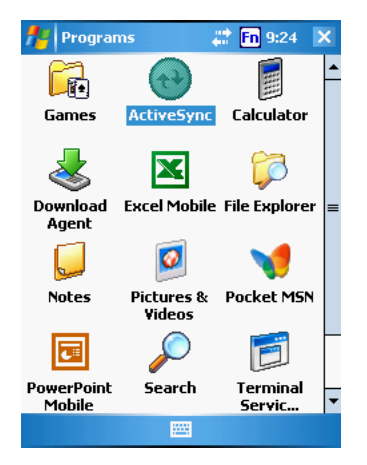

- 4. Tap **Menu** → **Connections**.
- 5. Select **Synchronize all PCs** using this connection check box.
- 6. Select a baud rate or cable type connection.
- 7. Tap **OK**.

#### *Infrared Connection*

The infrared port allows you to synchronize information with an infrared enabled computer. Align the infrared port of your device with the infrared port on the computer.

This method is ideal for quickly switching between multiple devices since there are no cables or adapters to change.

- 1. Perform the steps below on your computer:
	- a. Configure an infrared port on your computer following the manufacturer's instructions.
	- b. Once your computer's IR port is ready, open **ActiveSync**.
	- c. Click **File** → **Connection Settings**.

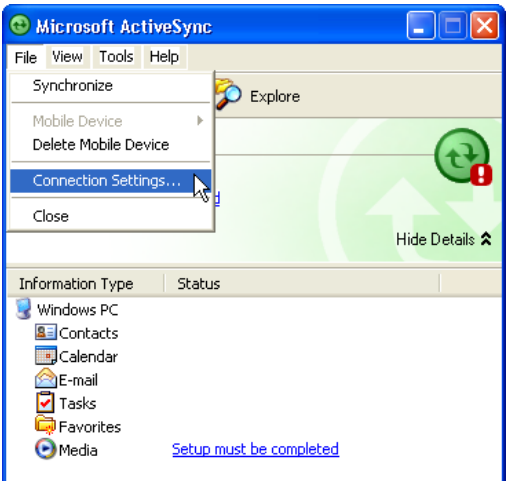

d. Check **Allow** connections to one of the following and select Infrared Port (IR) from the drop-down list.

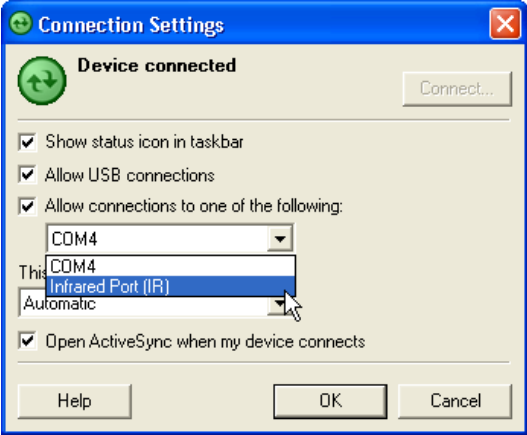

- e. Click **OK**.
- 2. **Perform the steps below on your CE .Net 5 device.** 
	- a. Align the IR port of your WPA1200 with that on your computer so that they are unblocked and within close range.
	- b. Initiate connection by tapping **Start** → **Settings** → **Control Panel** → **PC Connection**.
	- c. Select **Enable direct connections to the desktop computer** using this check box.
	- d. Tap the **Change Connection**.
	- e. Select **IRDA**.
	- f. Tap **OK**.

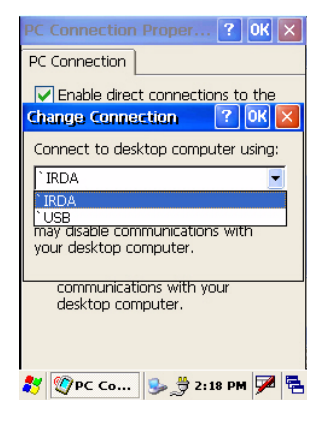

#### **Perform the steps below on your Windows Mobile 5 device:**

- a. Align the IR port of your WPA1200 with that on your computer so that they are unobstructed and within close range. **Az** ActiveSync  $\begin{array}{c|c|c|c|c} \hline \textbf{m} & \textbf{4:29} & \textbf{X} \\\hline \end{array}$
- b. Initiate connection by tapping **Start** → **ActiveSync** → **Menu** → **Connect via IR**.
- c. Tap **Sync**.

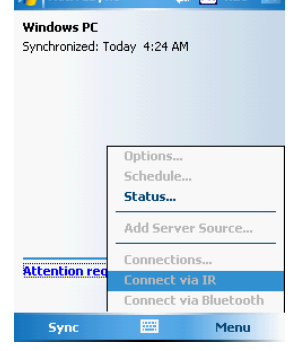

## *Bluetooth Connection*

Your device is equipped with Bluetooth wireless technology that you can use to synchronize information with a computer equipped with a Bluetooth adapter or access point. Bluetooth wireless technology allows you to communicate with the computer whenever it is within range.

**Follow these instructions to set up a Bluetooth connection on a CE .Net 5 device.** 

1. Tap **Start** → **Programs** → **Bluetooth** → **BTPowerON** and check **Turn on Bluetooth** module. Tab **OK**.

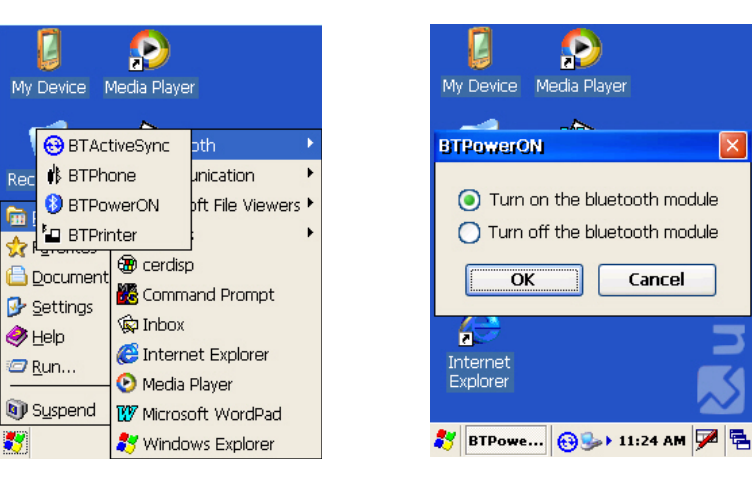

Tap **Start** → **Settings** → **Control Panel** → **Bluetooth Device Properties.** 

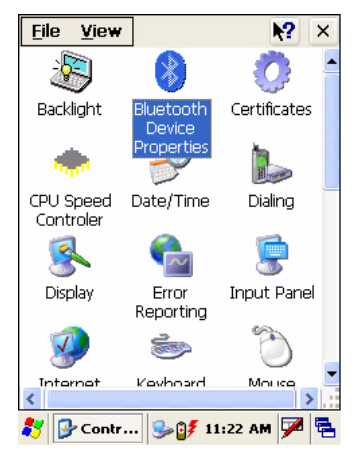

- 2. Tap **Scan Device.**
- 3. Select a device from the list and select **Trusted**.

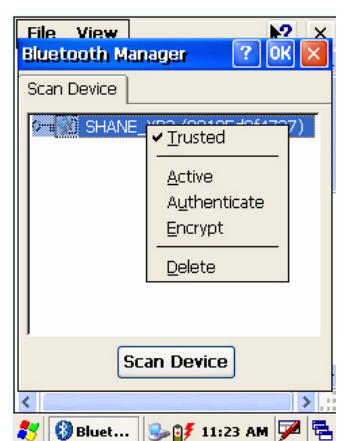

4. You are prompted for a pin. Enter the pin in the box provided.

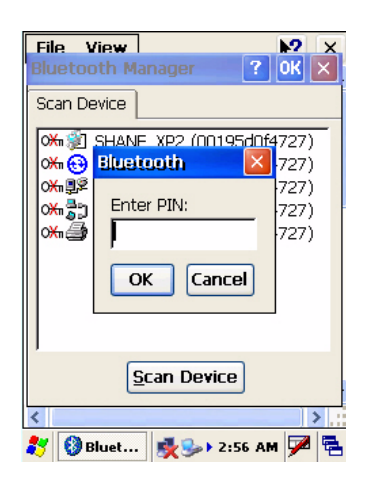

5. On the PC screen, you are prompted to enter the **Bluetooth PIN Code**.

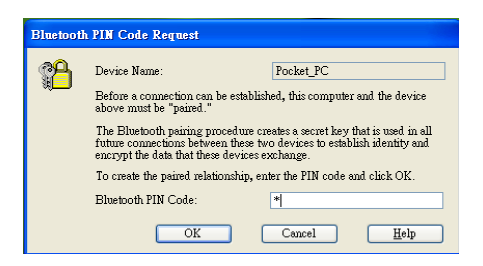

6. Enter the same pin as you entered in step 4.

On the WPA1200 select a device from the list and select **Active**.

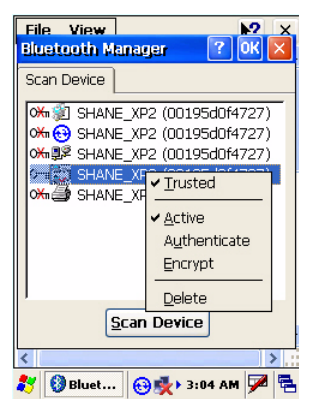

7. On your PC, click **ActiveSync** → **Connection Setting** → **Select your BT COM Port** → **OK.** 

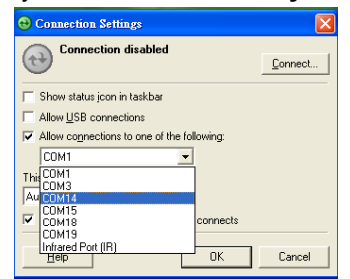

When you installed your Bluetooth dongle or setup your integrated Bluetooth, a COM port was selected. Select the same COM port here. If you are not sure which COM port was selected look in your BT dongle or integrated BT settings.

8. On the WPA1200 tap **Start** → **Programs** → **ActiveSync** → **Menu** → **Connect via Bluetooth**.

**Follow these instructions to set up a Bluetooth connection on a Windows Mobile 5 device.** 

1. Tap **Start** → **Settings** → **Connections** → **Bluetooth** → **Mode** and check **Turn on Bluetooth**.

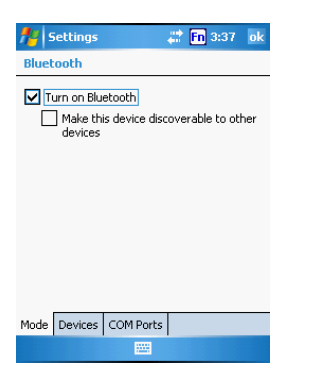

2. Tap **Devices** → **New Partnership…** 

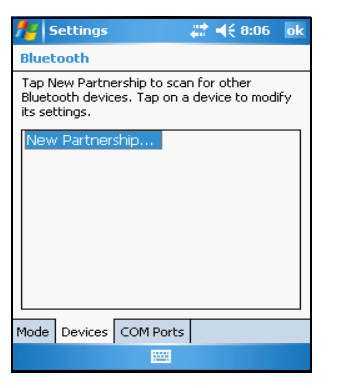

3. Select a device from the list and tap **Next**.

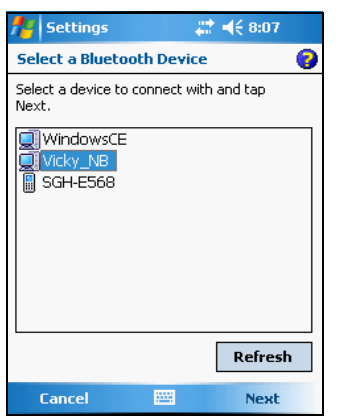

4. You are prompted for a passkey. Enter the **Passkey**.

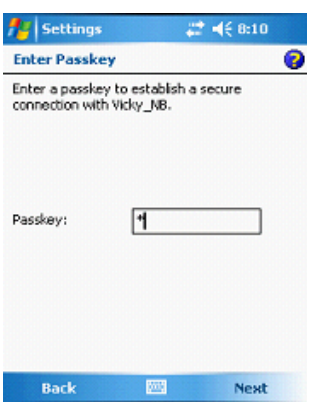

5. On the PC screen, you are prompted to enter the **Bluetooth PIN Code**. Enter the same passkey you entered in step 4.

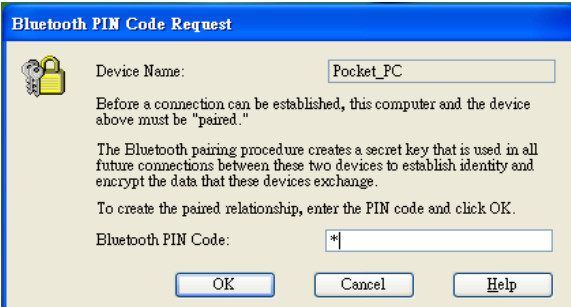

6. On the WPA1200 tap **Partnership Settings** → **Check Serial Port** → **Finish**.

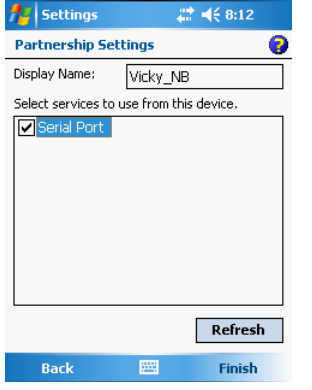

7. On your PC, click **ActiveSync** → **Connection Setting** → **Select COM Port** → **OK**. When you installed your Bluetooth dongle or setup your integrated Bluetooth a COM port was selected. Select the same COM port here. If you are not sure which COM port was selected look in your BT dongle or integrated BT settings.

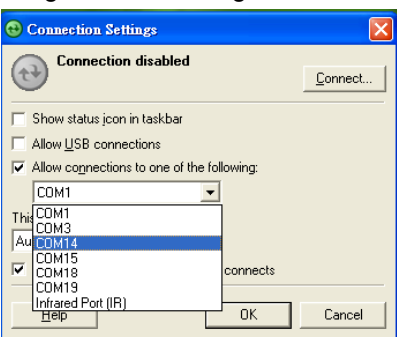

#### 8. On the WPA1200 tap **Start** → **Programs** → **ActiveSync** → **Menu** → **Connect via Bluetooth**.

#### *WiFi Connection*

With the device's embedded WLAN module, you can send and receive signals to a WiFi network.

**Note:** WiFi access requires a separate purchase of a service contract with a wireless service provider. Contact a wireless service provider for more information.

A wireless network can be added either when the network is detected or by manually entering settings information. Before doing these steps, determine if authentication information is needed.

#### **For CE .Net 5 Devices:**

1. If the WIFI icon appears on the device, double-tap the icon to bring the **WIFI Properties** screen.

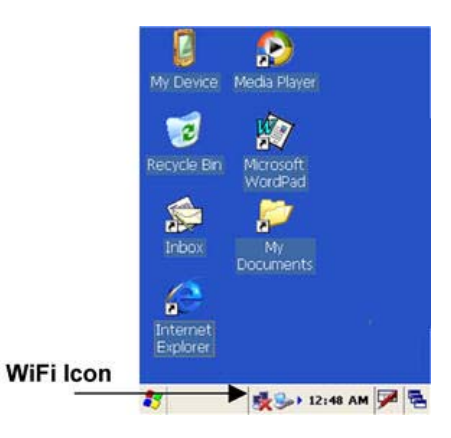

2. Select the **Wireless Informatiom** Tag.

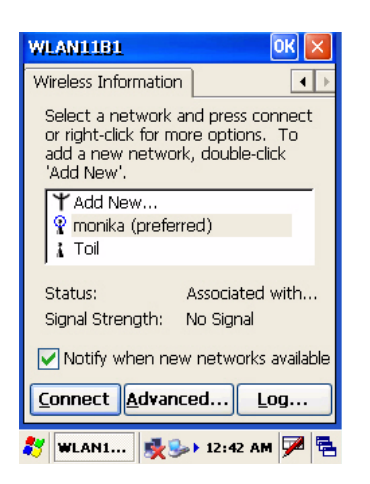

- 3. If there are networks already detected, double-tap the network name, then config the Wireless Properties, tap **OK**.
- 4. Tap and hold network name, then select **C**onnect.
- 5. When finished, tap **OK**.

For more information on how to configure the wireless network settings, tap **Start** → **Help**.

#### **For Windows Mobile 5 Devices:**

- 1. Tap **Start** → **Settings**, then tap the **Connections** tab.
- 2. Tap **Network Cards**. The **Configure Network Adapters** screen appears.

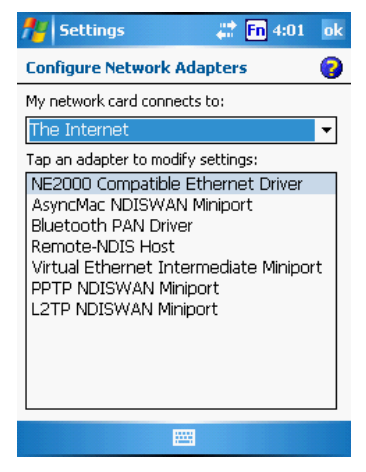

- 3. Select whether the network card connects to the Internet or your work LAN from the drop-down list.
- 4. If there are networks already detected, tap and hold network name, then select **Connect**.

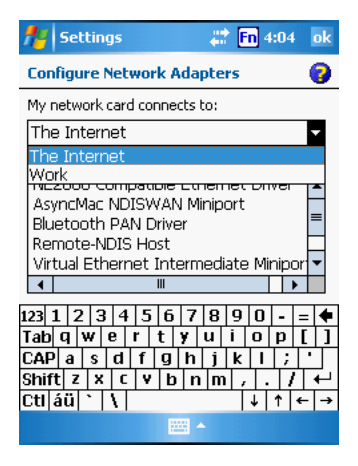

5. Under the Network to access, select from the following network connection options:

**All available** 

**Only access points** 

**Only computer-to-computer** 

6. When finished, tap **OK**.

For more information on how to configure the wireless network settings, tap **Start** → **Help**.

#### *Synchronizing Information*

All files created on the device are stored in My Document/WPA1200 My Document folder (if the designated device name is WPA1200). You can view files by double-clicking the WPA1200 My Documents icon on your computer.

If you have enabled file synchronization, your WPA1200 files are automatically synchronized in the My Documents folder on your computer, unless a different name was chosen for WPA1200.

## *Synchronization Options*

Synchronization options can be modified, including when you synchronize and what gets synchronized. In the Mobile Device window, click **Tools** → **Sync Options**.

For each type of information, the synchronization process can be hastened by limiting the amount of data to be synchronized. To do this, select a service and click the **Settings** button. After enabling a service, you must close and reopen the ActiveSync.

## *Using ActiveSync to Exchange Files*

You can use ActiveSync to exchange information from your device to your computer and vice versa. Changes you make to the information on one location will not affect the information on the other one. If you want to automatically update information on both your device and computer, synchronize the information instead.

You can copy two types of information to your device: files and **Pocket Access Windows CE Store** information.

The procedure below only applies to copying files. Refer to the **ActiveSync Help** on your computer for instructions on how to copy **Pocket Access Windows CE Store** information.

**Note:** Files created on your computer may need to be converted by ActiveSync so that they can be viewed and edited on your device, and vice versa.

#### **To copy files:**

- 1. Connect your device to your computer.
- 2. In ActiveSync on your computer, click **Explore**. Windows Explorer opens the Mobile Device window for your device.

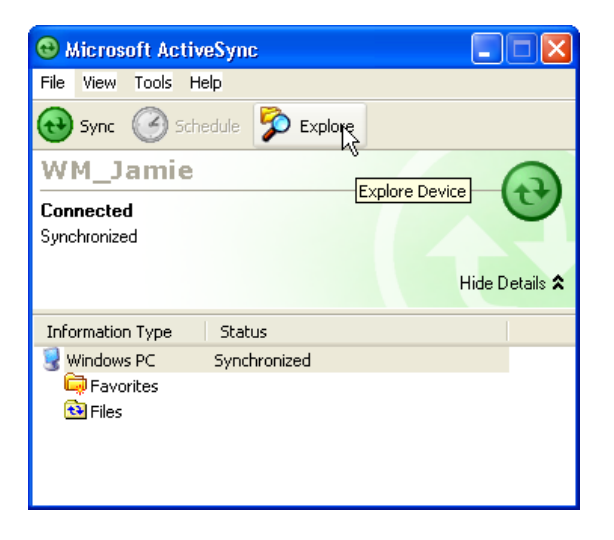

3. Locate the file that you want to copy on your device or computer.

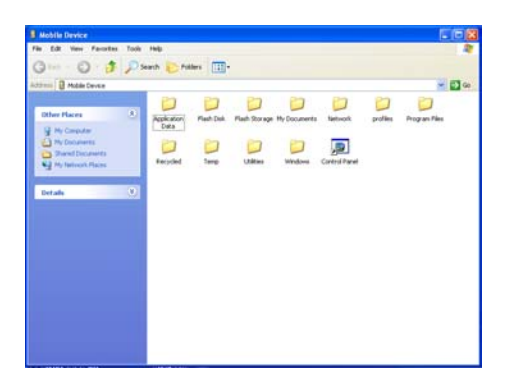

- 4. Do either one of the following:
	- To copy the file to your device, right-click the file and click **Copy**. Place the cursor in the desired folder for your device, right-click, then click **Paste**.

To copy the file to your computer, right-click the file and click **Copy**. Place the cursor in the desired folder for your computer, right click, then click **Paste**.

# **Chapter 4: Barcode Scanner Programs**

## *Scan2Key*

The Scan2Key application routes input from a scanner port to a keypad buffer, making all input from the scanner emulate input from the keypad. Using Scan2Key, scanned data will be directed from the scanner port to any aware (active/focused) text editor such as MS Pocket Word.

## *Scanner Setting*

When it is necessary for the user to change the default barcode symbology for a different application, the Scanner Control Panel provides the ability to change default symbology, place delimiter characters behind scanned data, and save the settings.

#### **CE .Net 5 Windows Mobile 5**

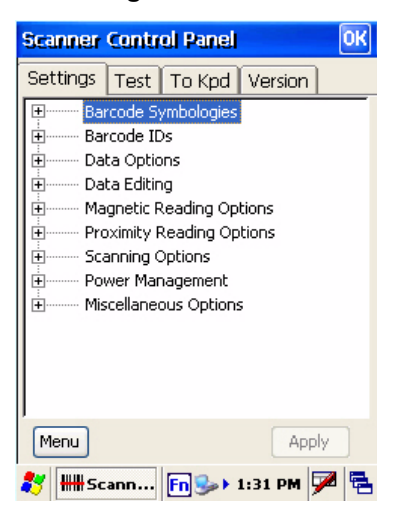

Tap **Start** → **Settings** → **Control Panel** → **Scanner**. Tap **Start** → **Settings** → **System** → **Scanner Settings** to display the Scanner Control Panel.

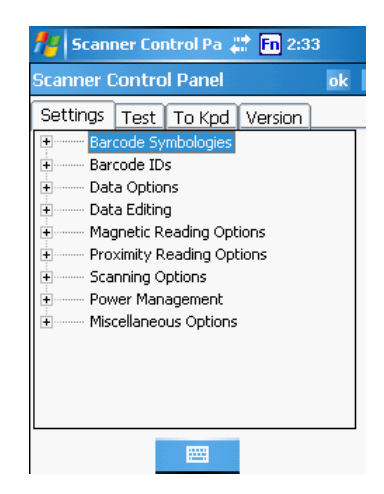

## *Barcode Symbologies Defaults*

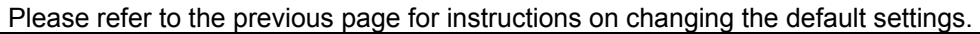

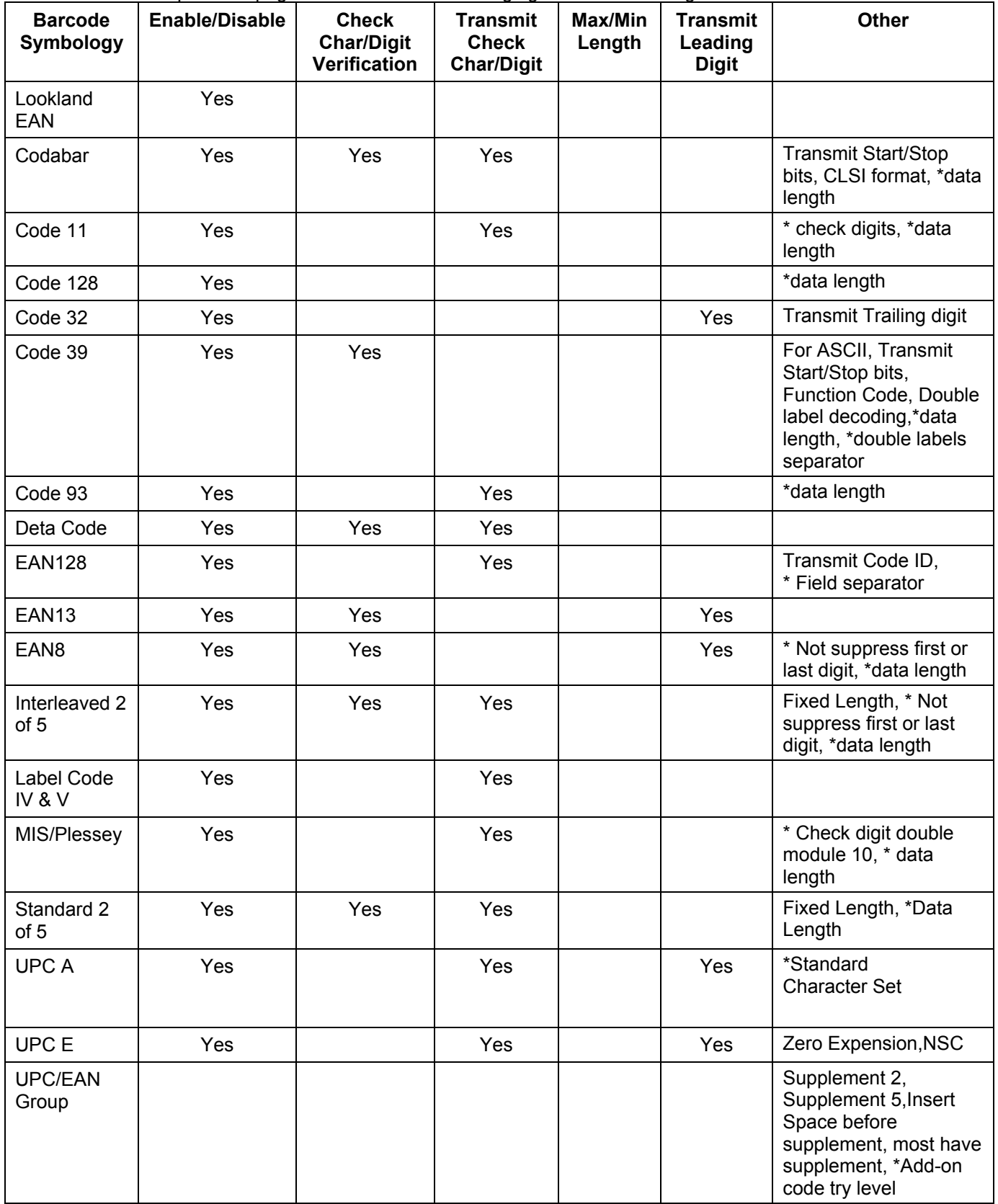

Note: \*Value Adjustable Scanner Control Panel V3.0

# **Chapter 5: Advanced Settings**

This section describes how to adjust the settings of your device to accommodate your work habits.

1. **CE .Net 5 Device:** To access Settings, tap **Start** → **Settings** → **Control Panel**.

**Windows Mobile 5 Device:** To access Settings, tap **Start** → **Settings**.

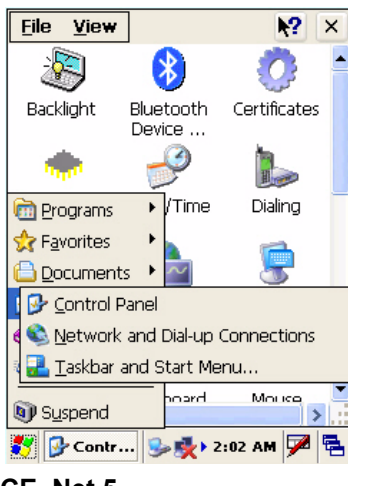

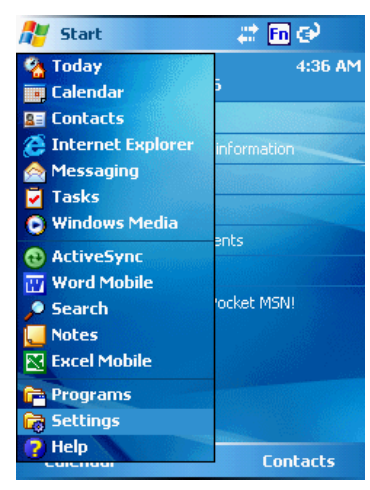

**CE .Net 5** 

**Windows Mobile 5**

#### The **Control Panel** screen appears.

From here you can adjust such user configurable items as the backlight, auto power off timer, system volume, and processor speed. You can also assign functions to buttons, configure menus, enter owner information, and set up connections.

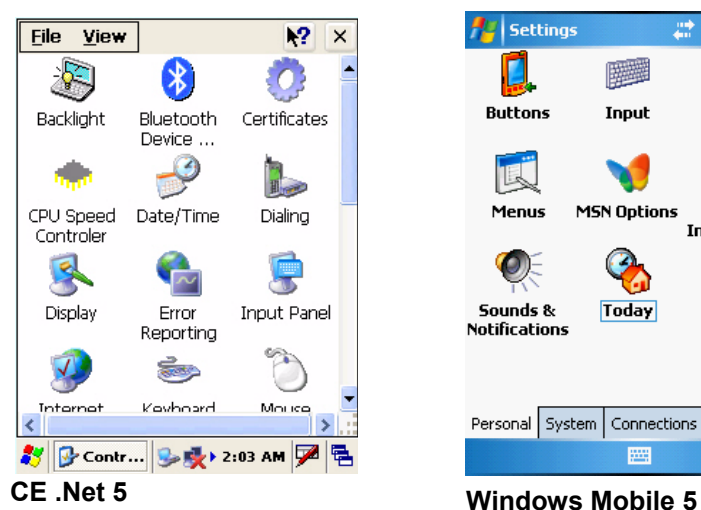

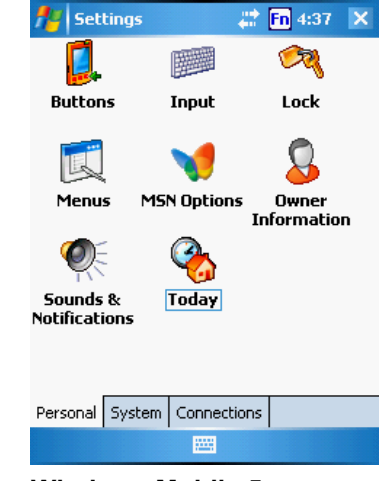

### *Checking the Main and Backup Battery Status*

This section describes how to view the power level for both the main and backup battery. To minimize power consumption, you can define settings for the auto-off function and the processor's operation speed.

To check the main and backup battery status:

1. Open **Power Properties**.

If the **Plug** or **Battery** icon appears on your device, double-tap the icon to bring the **Power Properties** screen.

**On CE .Net 5 Devices:** Tap **Start** → **Settings** → **Control Panel** → **Power**. **On Windows Mobile 5 Devices:** Tap **Start** → **Settings** → **System** → **Power**.

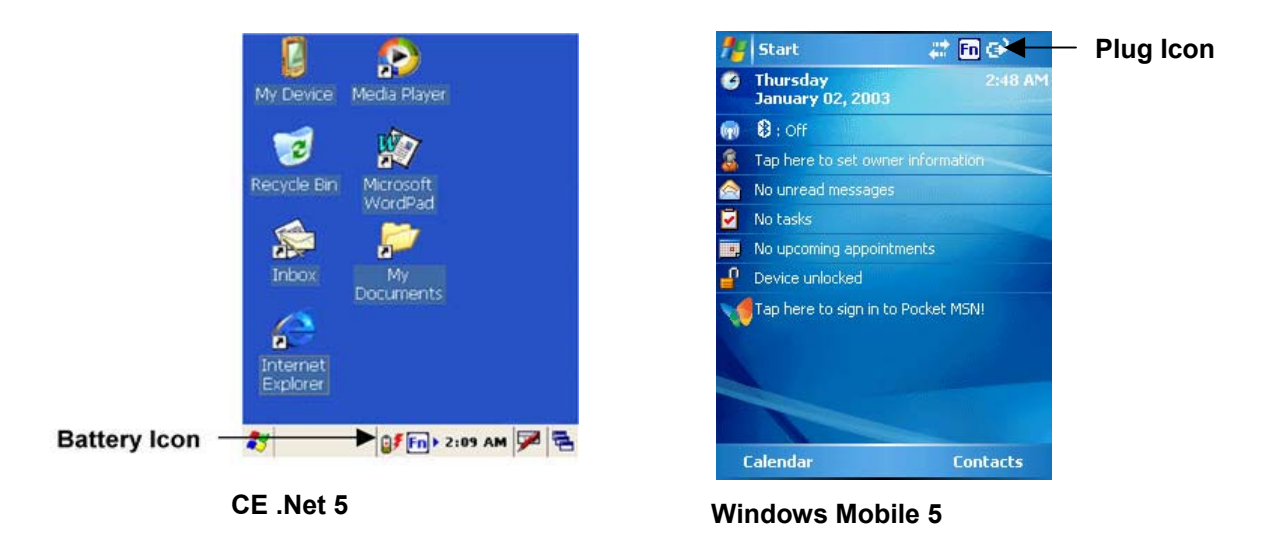

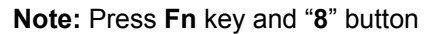

2. The battery menu item displays the status of the main and backup batteries. On the screen shown here, both batteries are Good on the CE .Net 5 example and almost 100% on the Windows Mobile 5 example.

**Note**: It is necessary to charge the battery when the battery charge is Low or Very Low (below 10%). If the battery does not accept a charge, contact Technical Support.

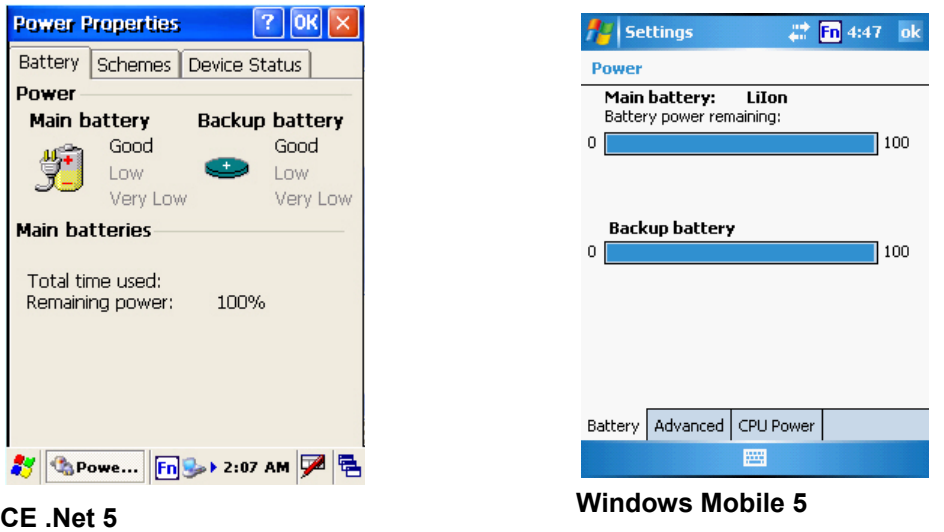

P  $\overline{E}$ p

## *Extending Battery Life*

You can extend the WPA1200 battery life by doing either of the following:

Change the automatic power settings Minimize the use of backlight

#### **Changing the Automatic Power Settings**

The WPA1200 will enter idle mode when there is no task, or all tasks are waiting for input. In default setting, the WPA1200 automatically turns itself off if it remains idle for 3 minutes and when there is no external charging power connected. Pressing the power button returns the WPA1200 to the same point as it was at the time of the automatic shutdown.

#### **To change the automatic power settings on a CE .Net 5 device:**

1. In the Power screen tap the **Schemes** tab.

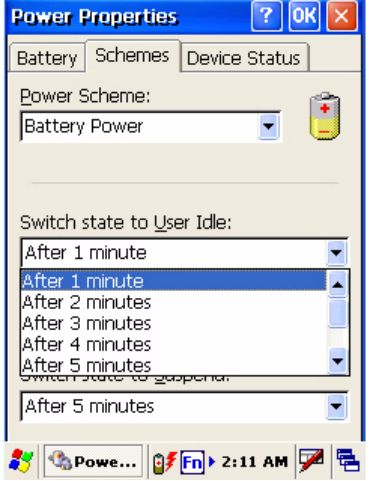

2. Tap the **Switch state to User Idle, Switch state to System Idle** or **Switch state to Suspend** option to select from a list of time periods. The available time periods are 1, 2, 5, 10, 15, 30 minutes and never.

This function can also be activated when the WPA1200 is plugged into the power adapter or placed in its docking station by tapping **Power Scheme → AC Power** and then tapping the arrow to select from a list of time periods. The available time periods are 1, 2, 5,10, 15, 30 minutes and never.

#### **To change the automatic power settings on a Windows Mobile 5 device:**

1. In the **Power** screen tap the **Advanced** tab.

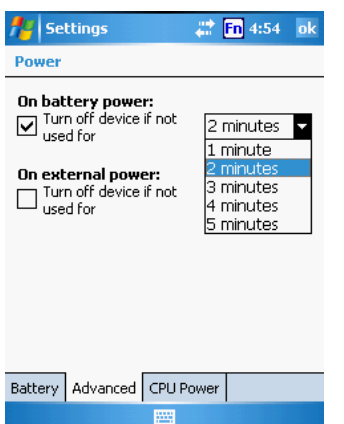

2. Tap the automatic shut off time arrow to select from a list of time periods. The available time periods are 1, 2, 3, 4, and 5 minutes.

This function can also be activated when the WPA1200 is plugged into the power adapter or placed in its docking station by tapping the **On external power** check box and then tapping the arrow to select from a list of time periods. The available time periods are 1, 2, 5,10, 15 and 30 minutes.

#### **Adjusting Backlight Setting**

The power consumption of the LCD backlight is high. You can turn off the backlight function if it is not necessary.

If a backlight is required, set the "automatically turn off the backlight" function.

To change backlight settings:

- 1. **CE .Net 5:** Tap **Start** → **Settings** → **Control Panel**. **Windows Mobile 5:** Tap **Start** → **Settings** → **System**
- 2. Tap **Backlight**.

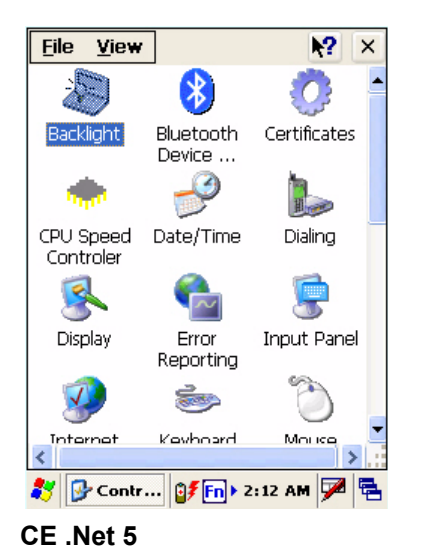

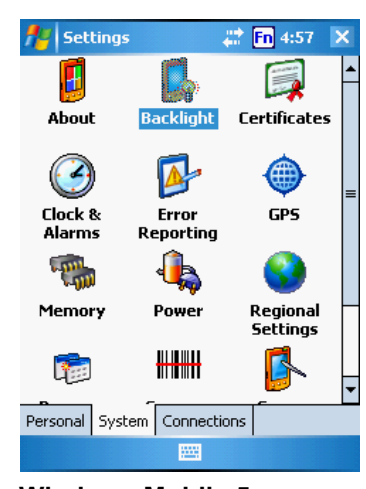

**Windows Mobile 5**

- 3. Do any of the following:
	- In the Battery Power tab, tap the **Dim LCD Backlight if device is not used for:** check box and select the amount of time before the unit turns off the backlight while running in battery power mode from the drop-down list.
	- In the External Power tab, tap the **Dim LCD Backlight if device is not used for:** check box and select the amount of time before the unit turns off the backlight while running in battery power mode from the drop-down list.

• Tap the **Turn on the LCD and key...** checkbox to activate the backlight when the software keyboard is enabled.

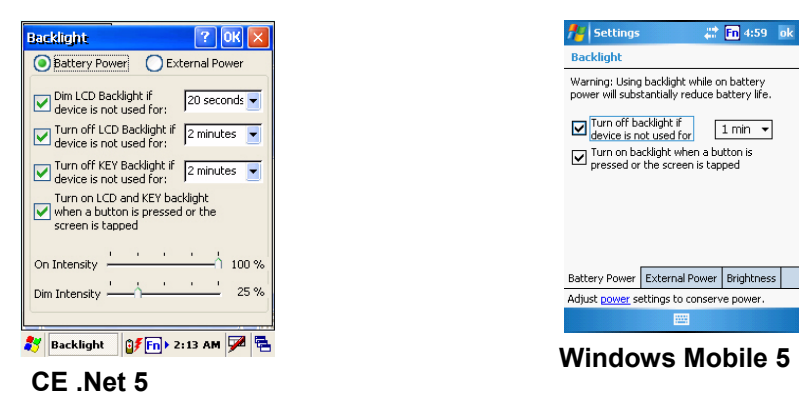

4. **CE .Net 5:** To set the Intensity (brightness), tap and drag the slider to choose a dimmer backlight when operating on battery power.

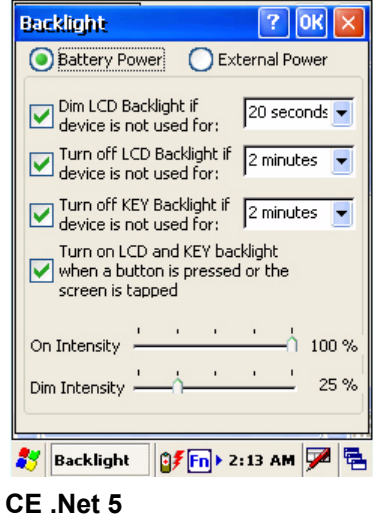

**Windows Mobile 5:** To set the Intensity (brightness), in the **Brightness** tab, tap and drag the slider to choose a dimmer backlight when operating on battery power.

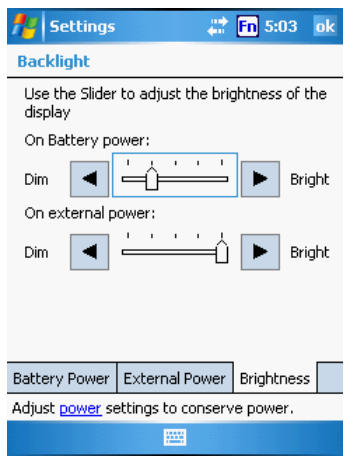

**Windows Mobile 5** 

## *Viewing Flash Memory Files*

Flash memory is a rewritable location for programs and data files. The benefit of this feature is that files and programs saved in Flash Memory are unaffected by the WPA1200 power status.

To access the Flash Memory files:

- 1. Connect the device to your computer.
- 2. In ActiveSync on your computer, click **Explore**.
- 3. Double-click **Storage Card** folder. Click **My Device**, Double-click **Flash Disk.**

To transfer files to Device's Flash Memory:

- 1. Connect the device to your computer.
- 2. In ActiveSync on your computer, click **Explore**.
	- a. To copy the file to your device, right-click the file and click **Copy**. Place the cursor in the desired folder for the flash disk folder of your device, right-click, then click **Paste**.

#### *Performing a hardware reset*

You may have to perform a reset if the device freezes (i.e., device no longer responds to the buttons or tapping on the screen).

A soft reset, or Warm Boot, allows your device to get a fresh start, similar to rebooting a computer. This will restart your device and adjust memory allocation. All records and entries are retained after a soft reset. Unsaved data in open programs may in some cases be lost.

#### **Performing a Warm Boot**

- 1. Remove the stylus from its holder.
- 2. Lightly press the tip of the stylus to the reset button located on the rear of the WPA1200.

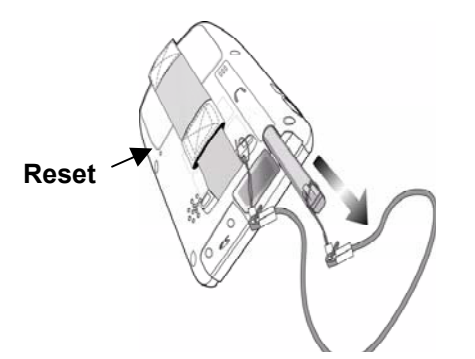

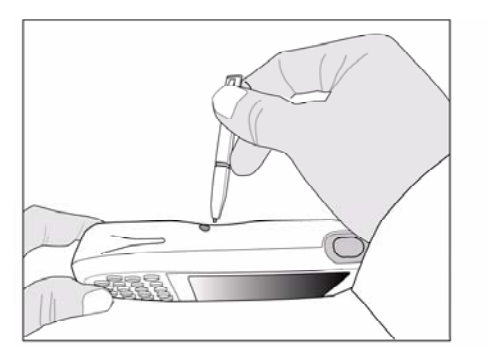

#### **Performing a Cold Boot on a CE .Net 5 Device**

A cold boot cuts off power to your device, erasing all records and entries, deleting all programs you have added, and restoring the device to default factory settings.

Never perform a cold boot unless a soft reset does not solve your problem. When you perform your next ActiveSync operation, you can restore any data that you previously synchronized to your computer or you can restore data that you backed up to a storage card.

1. Tap **Start** → **Programs** → **Utilities** → **Boot Mode.** 

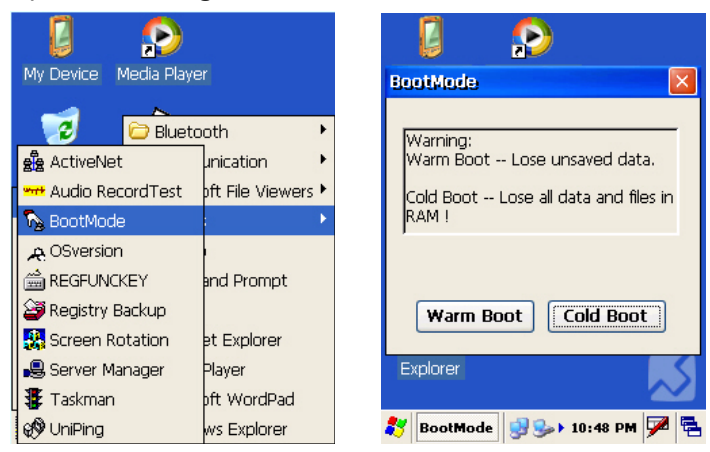

2. Tap **Cold Boot**. The system is reset and you will lose all data including all files in the RAM memory.

**Note:** When you perform a cold boot, the date and time settings will not be retained. Formats, preferences, and other settings are restored to their default factory settings.

#### **Performing a Cold Boot on a Windows Mobile 5 Device**

A hard reset cuts off power to your device, erasing all records and entries, deleting all programs you have added, and restoring the device to default factory settings.

Never perform a hard reset unless a soft reset does not correct your problem. When you perform your next ActiveSync operation, you can restore any data that you previously synchronized to your computer or you can restore data that you backed up to a storage card.

**Note:** When you perform a hard reset, the date and time settings are not be retained. Formats, preferences, and other settings are restored to their default factory settings.

#### *Method 1*

Follow these instructions to perform a cool boot.

1. Press and hold the **Backspace** key.

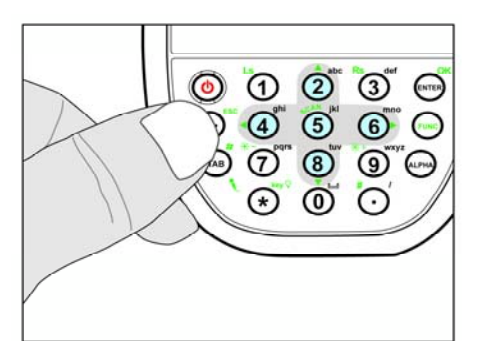

2. While holding the **Backspace** key, insert the tip of the stylus into the reset hole on the back of the WPA1200 and press and hold the reset button until you see the splash logo screen appear and then release the **Backspace** and reset buttons.

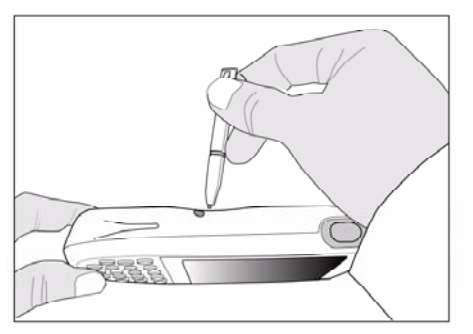

**Note:** The system is returned to the default settings. All registry settings and all files (including any hidden files) are returned to their original factory defaults.

#### *Method 2*

1. Press and hold the **TAB** key.

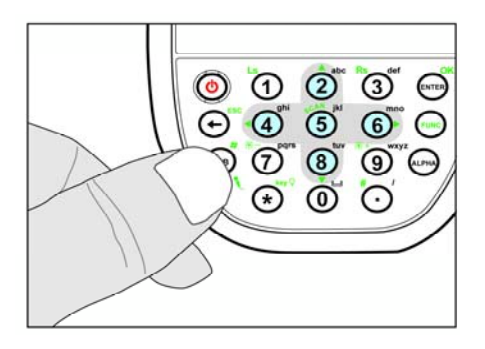

2. While holding the **TAB** key, insert the tip of the stylus into the reset hole on the back of the WPA1200 and press and hold the reset button until you see the splash logo screen appear and then release the **TAB** and reset buttons.

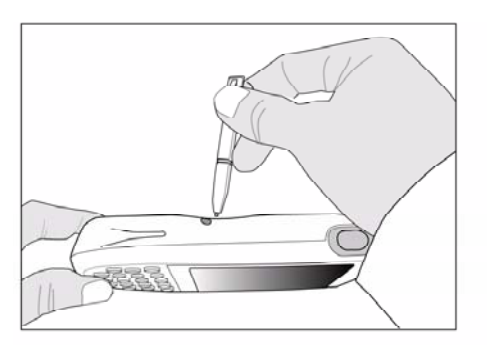

**Note:** All registry settings are returned to default settings. You must reinstall all software. All files in flash memory are retained.

# **Appendix**

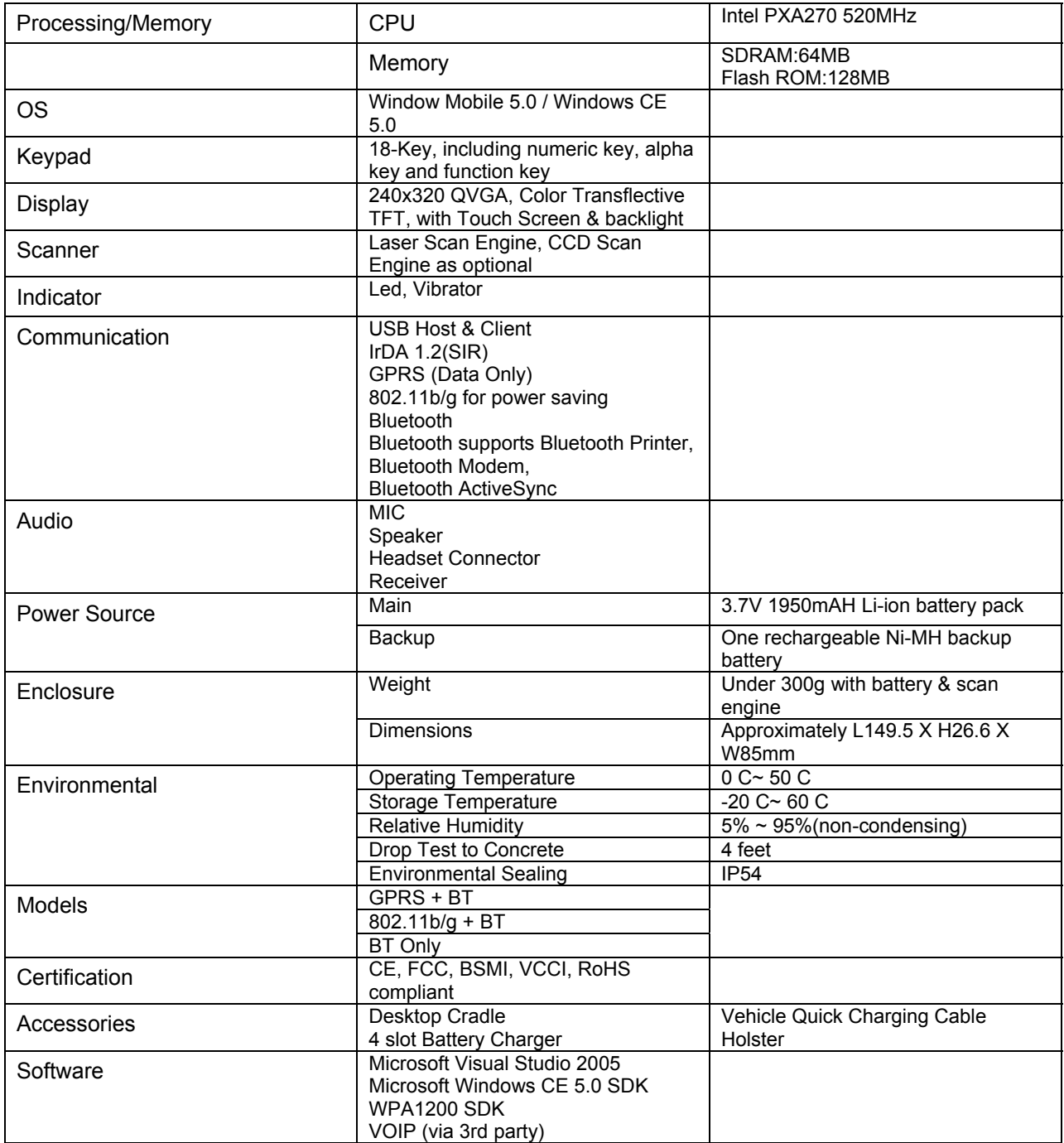